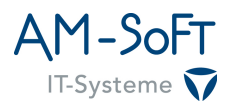

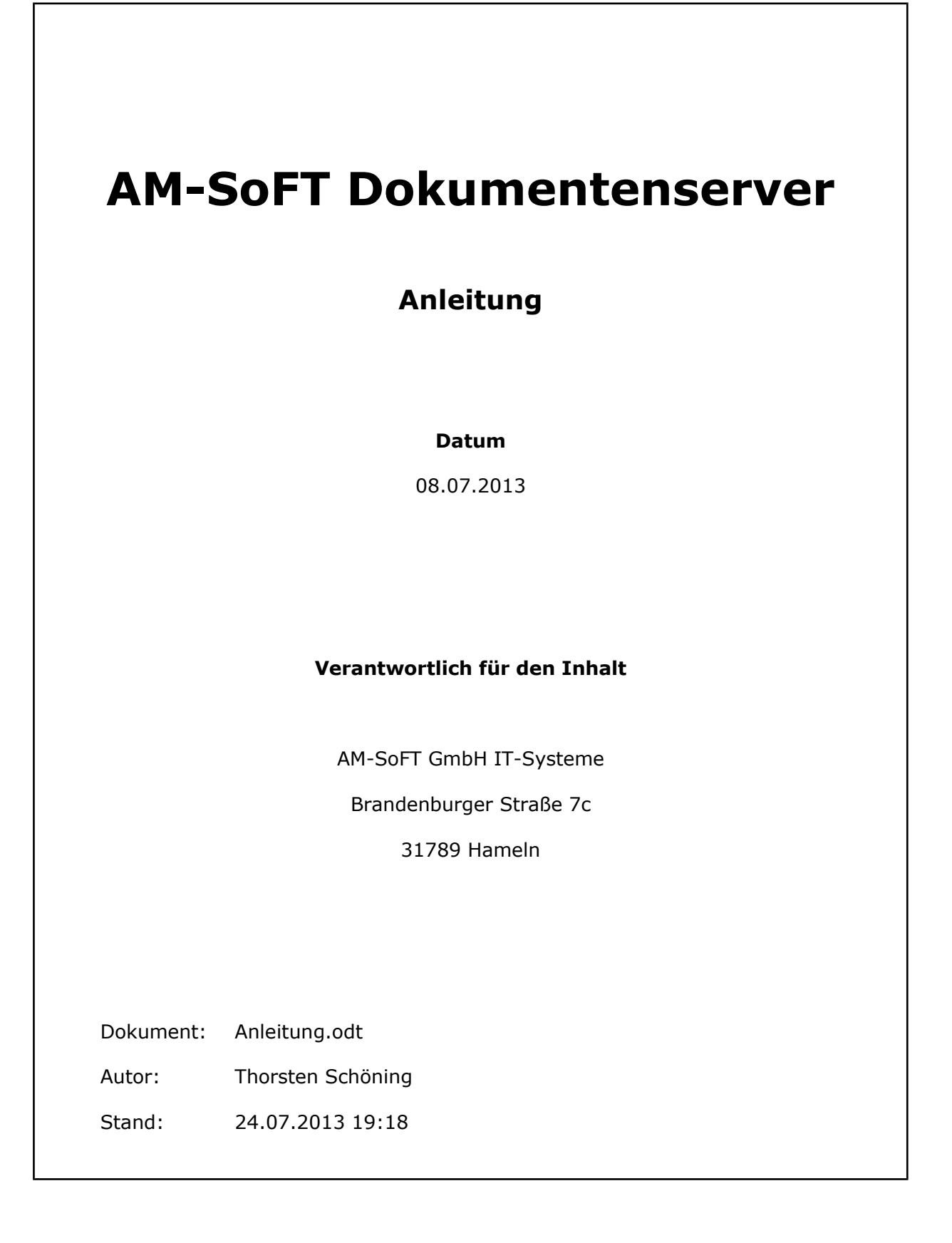

# **Inhaltsverzeichnis**

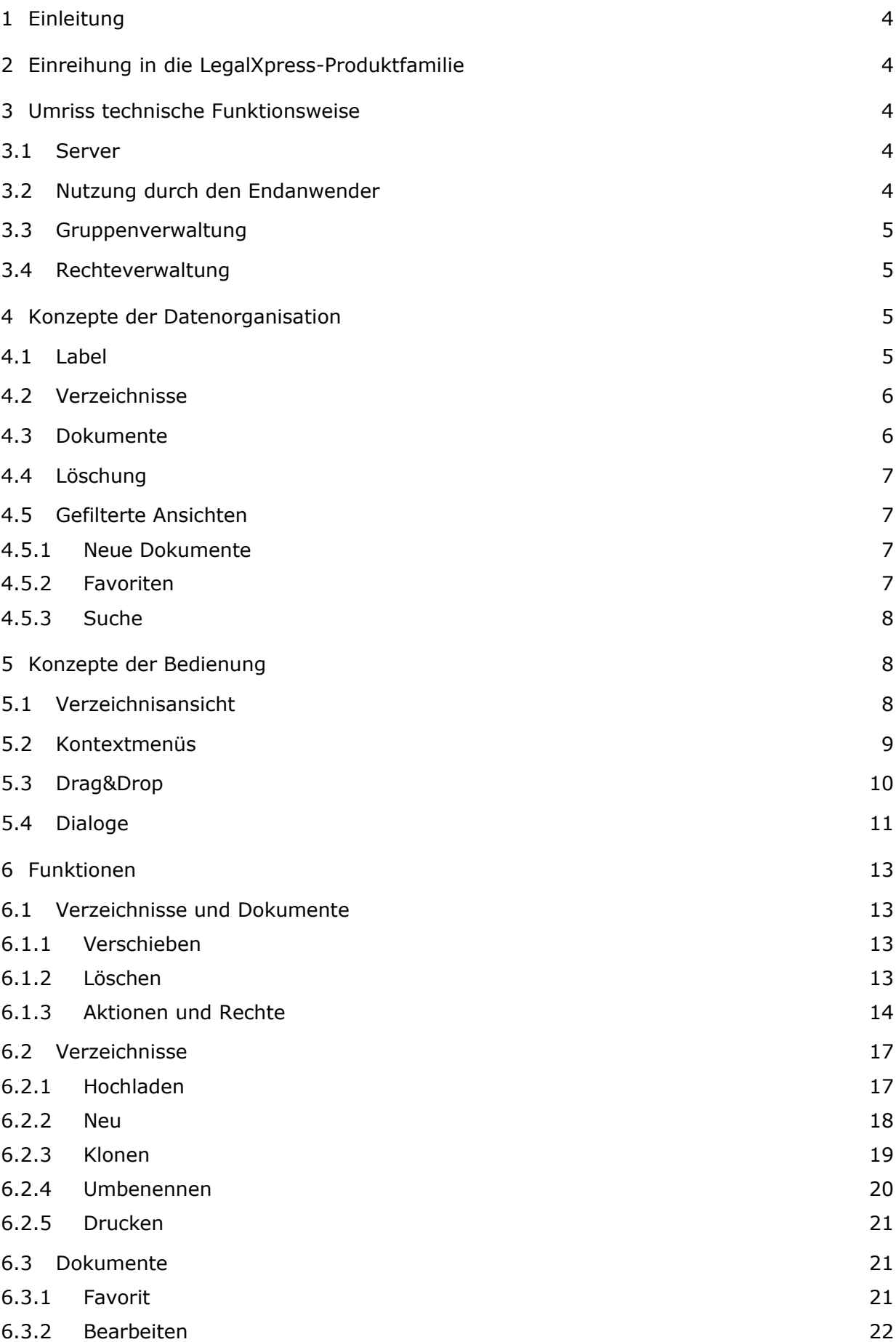

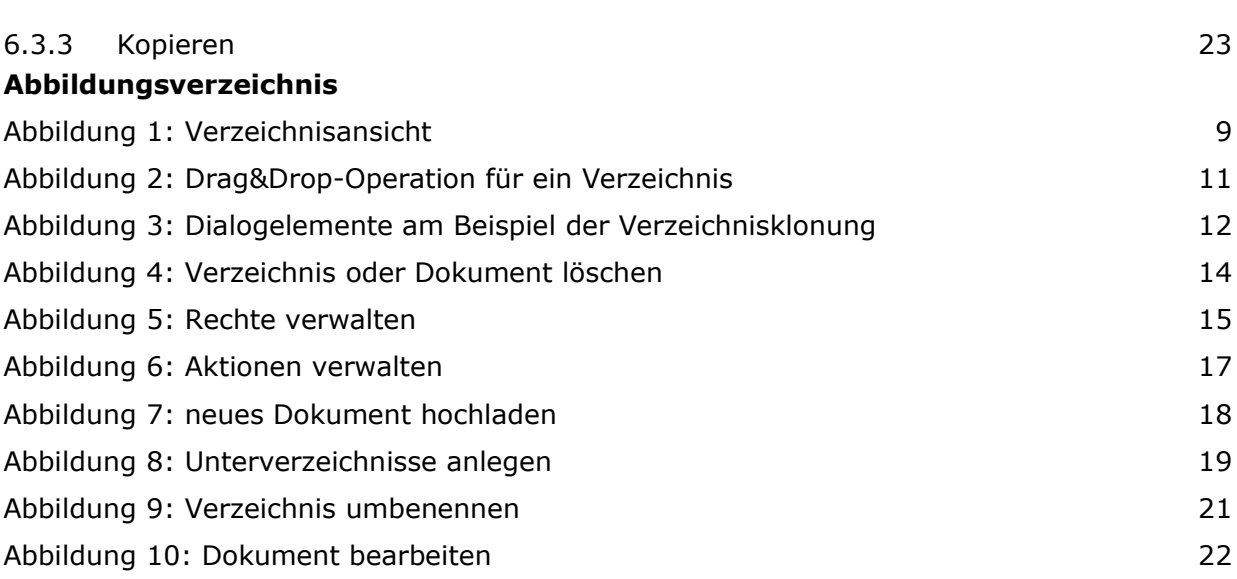

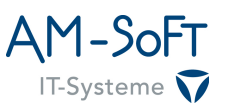

# <span id="page-3-4"></span>**1 Einleitung**

Dieses Dokument beschreibt den Umgang mit dem AM-SoFT Dokumentenserver, einer webbasierten Plattform zur Verwaltung von Dokumenten verschiedenster Art. Dazu wird das Produkt in den Kontext der Produktfamilie LegalXpress eingereiht, einige technische Grundlagen zur Funktionsweise der Software erläutert und ansonsten vorwiegend eine für Endnutzer taugliche Bedienungsanleitung zur Verfügung gestellt.

### <span id="page-3-3"></span>**2 Einreihung in die LegalXpress-Produktfamilie**

Unter dem Begriff LegalXpress<sup>[1](#page-3-5)</sup> firmieren mehrere Produkte zur rechtssicheren elektronischen Kommunikation, mit deren Hilfe Kunden, Mandanten und Geschäftspartner sicher über das Internet kommunizieren können. Digitale Schriftsätze können rechtssicher zugestellt und empfangen werden, wodurch sich Geschäftsprozesse beschleunigen und Kosten für Porto und Kopien sparen lassen. Die Basis der Produktfamilie bilden der sogenannte Login-Server zur zentralen Benutzerverwaltung aller beteiligten Produkte und die Mandantenkommunikation, über die eine vornehmlich an konkreten Verfahren orientierte, E-Mail-ähnliche Kommunikation unterschiedlicher Personengruppen abgebildet werden kann.

Zu dieser Basis gesellt sich der Dokumentenserver als langfristiger Speicherplatz für eine auf Dokumente zentrierte Arbeitsweise, in der weniger Kommunikationsbeziehungen im Vordergrund stehen, sondern Dokumente zu verschiedenen Themen gruppiert, sortiert, archiviert und schnell gefunden werden sollen. Der Dokumentenserver orientiert sich dazu an der Funktionsweise gängiger Dateisysteme und macht seine Möglichkeiten über eine einfach zu bedienende Weboberfläche zugänglich. Er kann Inhalte in Verzeichnissen und Dokumenten verwalten, unterstützt gefilterte Ansichten, einen weitreichenden Label-Mechanismus, die Verknüpfung eines Dokuments zu mehreren Verzeichnissen, eine Suchfunktion und eine Rechte- und Rollenverwaltung mit angeschlossenem Benachrichtigungssystem, das E-Mail und SMS gleichermaßen unterstützt.

### <span id="page-3-2"></span>**3 Umriss technische Funktionsweise**

### <span id="page-3-1"></span>**3.1 Server**

Beim Dokumentenserver handelt es sich um eine auf die Programmiersprache und Plattform Java<sup>[2](#page-3-6)</sup> setzende Anwendung, die serverseitig ausgeführt wird und keine separate Anwendung beim Endnutzer benötigt. Für die Interaktion mit dem Endanwender wird in erster Linie ein auf HTML basierendes Web-Frontend zur Verfügung gestellt, da der Dokumentenserver auf einer mehrschichtigen Architektur basiert, in der unter anderem SOAP zum Einsatz kommt, sind allerdings prinzipiell auch andere Anwendungen als ein Webbrowser für eine Nutzung denkbar. Wie andere Produkte der LegalXpress-Familie nutzt der Dokumentenserver einen ihm zugeordneten Login-Server zur Verwaltung von Benutzerdaten und für die Authentifizierung, so dass ein LegalXpress-Kunde selbst bzw. dessen Kunden oder Mandanten prinzipiell alle Produkte über einen Benutzerzugang verwenden kann.

### <span id="page-3-0"></span>**3.2 Nutzung durch den Endanwender**

Der Endanwender benötigt lediglich einen halbwegs aktuellen Webbrowser, um mit dem Dokumentenserver interagieren zu können. Dieser muss neben einem aktuellen HTML-Standard vor allem JavaScript<sup>[3](#page-3-7)</sup> und HTTP-Cookies<sup>[4](#page-3-8)</sup> unterstützen, beides ist aber in allen aktuell gängigen Browsern per default aktiviert und in einer kompatiblen Version

<span id="page-3-5"></span><sup>1</sup> http://www.legalxpress.de

<span id="page-3-6"></span><sup>2</sup> https://en.wikipedia.org/wiki/Java\_(programming\_language)

<span id="page-3-7"></span><sup>3</sup> https://en.wikipedia.org/wiki/JavaScript

<span id="page-3-8"></span><sup>4</sup> http://en.wikipedia.org/wiki/HTTP\_cookie

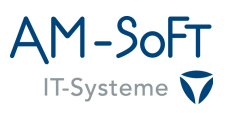

verfügbar. Das Web-Frontend des Dokumentenservers nutzt zusätzlich spezielle Bibliotheken, insbesondere jQuery<sup>[5](#page-4-4)</sup>, um Unterschiede zwischen verschiedenen Browsern größtmöglich auszugleichen und eine Kompatibilität auch mit älteren Versionen zu ermöglichen.

# <span id="page-4-3"></span>**3.3 Gruppenverwaltung**

Neben der reinen Authentifizierung eines Benutzers bietet der Dokumentenserver zusätzliche eine Einteilung in Gruppen und darauf aufbauend auch eine Rollenverwaltung. Die Gruppen werden vornehmlich für Rechte und Benachrichtigungen, die Rollenverwaltung hingegen für den Zugriff auf die Gruppenverwaltung genutzt. Aktuell handelt es sich dabei noch um ein eigenständiges, speziell an den Dokumentenserver angelehntes System, dessen Aufgaben langfristig allerdings ebenfalls vom LegalXpress Login-Server übernommen werden sollen. Eine direkte Interaktion zwischen dem Endnutzer und der Gruppenverwaltung des Dokumentenservers ist nicht vorgesehen, es handelt sich viel mehr um ein administratives Detail. Weiterhin erlaubt der Dokumentenserver derzeit nicht jedem im Login-Server vorhandenen Benutzer den Zugriff, sondern jeder Benutzer muss für einen bestimmten Dokumentenserver über dessen Gruppenverwaltung zuerst bekannt gemacht und mindestens einer Gruppe zugeordnet werden. Erst danach kann sich ein Benutzer an einem Dokumentenserver anmelden. Soll der Zugriff für einen Benutzer unterbunden werden, kann er über die Gruppenverwaltung gesucht und nur für diesen Dokumentenserver deaktiviert oder über den zugeordneten Login-Server für alle LegalXpress-Produkte, die diesen Login-Server nutzen, gesperrt werden.

# <span id="page-4-2"></span>**3.4 Rechteverwaltung**

Für die Steuerung des Zugriffs auf Dokumente und auch das Benachrichtigungssystem kommt ein auf ACLs<sup>[6](#page-4-5)</sup> basierender Ansatz zum Einsatz. Das bedeutet, dass pro Verzeichnis und Dokument Rechte für Benutzer und Gruppen gleichermaßen hinterlegt werden können, die bestimmte Aktionen erlauben oder verbieten. Nach dem gleichen Prinzip können auch Aktionen, wie der Versand einer E-Mail oder SMS, hinterlegt werden, wenn bestimmte, in diesem Fall zu Ereignissen umdefinierte Aktionen auf einem Verzeichnis oder Dokument ausgeführt werden. Die Rechteverwaltung unterstützt Erlaubnisse und Verweigerungen mit unterschiedlicher Priorisierung, Vererbung zwischen Verzeichnissen und die Definition von Rechten und Aktionen für einzelne Benutzer oder ganze Gruppen.

### <span id="page-4-1"></span>**4 Konzepte der Datenorganisation**

### <span id="page-4-0"></span>**4.1 Label**

Ein Kerngedanke hinter dem Dokumentenserver ist es, dem Benutzer beim Einstellen neuer Dokumente möglichst viele Informationen zur Beschreibung dieser zu entlocken, die die längerfristige Verwaltung und vor allem Wiederauffindbarkeit erleichtern, aber auch Beziehungen von Dokumenten untereinander abbilden können. Dazu werden sogenannte Label an verschiedensten, an der Speicherung und Organisation von Dokumenten beteiligten Stellen genutzt. Bei Labeln, oder in anderen Kontexten auch als Tags bezeichnet, handelt es sich in der Regel um einfache Begriffe, die in ihrer Kombination irgendeine Sache beschreiben, im Dokumentenserver aber nicht zwingend nur aus einem Wort bestehen müssen, sondern auch längere Formulierungen sein können. So könnte man ein Auto beispielsweise mit den Labeln "Fahrzeug", "Transportmittel", aber auch konkreten Herstellern wie "BMW" versehen und wann immer der Benutzer nach einem "Fahrzeug" oder "BMW" sucht, würden ihm auch Autos zur Auswahl angeboten, die diese Label tragen.

<span id="page-4-4"></span><sup>5</sup> http://en.wikipedia.org/wiki/JQuery

<span id="page-4-5"></span><sup>6</sup> http://en.wikipedia.org/wiki/Access\_control\_list

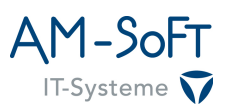

Im Dokumentenserver werden Label einerseits tatsächlich zur Verschlagwortung von Dokumenten herangezogen, andererseits aber ist auch der Name eines jeden einzelnen Verzeichnisses ein Label. Allein durch die Speicherung eines Dokuments in einem Verzeichnis werden dem Dokument also mehrere Label zu seiner Beschreibung zugeordnet, die der Benutzer in Form des Zielspeicherpfades für ein Dokument angibt. Label sind aber nicht nur Schlüsselwörter oder Formulierungen, die einem Dokument zugeordnet werden können, sondern können auch Werte verwalten. Dies wird beispielsweise für die Markierung eines Dokuments als persönlicher Favorit genutzt. Weiterhin werden Statusinformationen für Dokumente und Verzeichnisse protokolliert, beispielsweise die Umbenennung eines Verzeichnisses, seine Löschung oder die Löschung eines Dokuments, und ebenfalls mit einem spezifischen Label versehen, so dass das System theoretisch alle Umbenennungen eines Verzeichnisses erkennen kann.

### <span id="page-5-1"></span>**4.2 Verzeichnisse**

Verzeichnisse stellen einen wesentlichen Bestandteil in der Organisation von Dokumenten dar und sind den meisten Anwendern hinlänglich bekannt, da sie üblicherweise zur Gruppierung und Hierarchisierung von thematisch zusammengehörigen Inhalten dienen. So auch im Dokumentenserver, weiterhin dienen Verzeichnisse aber auch der Zuordnung von Rechten und Aktionen, um Zugriffe einzuschränken oder sich über Ereignisse zu bestimmten Themen benachrichtigen zu lassen. Im Prinzip stellen Verzeichnisse einfach hierarchische Label dar, wobei der Name eines Verzeichnisses einem Label entspricht und einfach um die Information angereichert wird, welches Eltern- und welche Unterverzeichnisse es aufweist. Das System sorgt dafür, dass es jeden Verzeichnisnamen nur einmal gibt, so dass alle Dokumente mit gleichen Pfadbestandteilen über den gleichen thematischen Begriff identifiziert werden können. Gibt es beispielsweise zwei verschiedene Verzeichnisse unter den Pfaden "Autos/Marken/BMW" und "BMW/Produkte/Autos" hätten alle Dokumente in beiden Verzeichnissen gleichermaßen die Kategorisierung "Autos" und "BMW" und zwar nicht nur, weil die Begriffe identisch lauten, sondern weil ihnen die identischen Label zugeordnet wurden, sie im Prinzip einfach nur anders dargestellt werden.

So wie man von diversen Webseiten eine Wolke mit Schlagwörtern<sup>[7](#page-5-2)</sup> kennt, in denen manche Wörter fetter dargestellt werden, als andere, weil diese Begriffe bestimmten Inhalten häufiger zugeordnet wurden, stellen Verzeichnisse im Dokumentenserver im Prinzip einfach eine hierarchische Ansicht von Labeln zur Verfügung.

### <span id="page-5-0"></span>**4.3 Dokumente**

Im Sprachgebrauch des Dokumentenservers handelt es sich bei einem Dokument nicht zwingend um ein einzelnes Schriftstück, ein einzelnes, unabhängiges Blatt Papier oder eine einzelne Datei, sondern ähnlich einem Verzeichnis stellt ein Dokument eine Box für Inhalte mit konkretem Bezug zueinander dar, die auch immer zusammengehörig behandelt werden sollen. Zu diesem Zweck können einem Dokument Informationen wie ein allgemeiner Name, eine textuelle Beschreibung und Schlagworte in Form von Labeln zugeordnet werden und nimmt es beliebig viele Dateien auf. Aktuell können einem Dokument nachträglich auch keine neuen Dateien ergänzt oder vorhandene entfernt werden, sondern es ist zumindest in dieser Hinsicht unveränderlich. Das bedeutet aber auch, dass es nicht passieren kann, dass beim Verschieben oder Kopieren eines Dokuments, um Inhalte neu zu organisieren, versehentlich Dateien vergessen werden können, sondern es werden immer alle Bestandteile eines Dokuments insgesamt behandelt.

Das Kopieren eines Dokuments beinhaltet gegenüber dem in der Regel bekannten Kopieren einer Datei sogar die Besonderheit, dass ein Dokument nicht tatsächlich ein zweites Mal erstellt, sondern nur im gewählten Zielverzeichnis zusätzlich angezeigt wird. Es bleibt also bei einem einzigen Dokument, das aber in beliebig vielen Verzeichnissen

<span id="page-5-2"></span><sup>7</sup> http://en.wikipedia.org/wiki/Tag\_cloud

gleichzeitig zu sehen sein kann. Dieses Konzept hat auch Einfluss auf die Löschung eines Dokuments, die sich normalerweise immer nur auf die konkrete Ansicht eines Dokuments in einem Verzeichnis, nicht jedoch auf andere Ansichten des gleichen Dokuments in anderen Verzeichnissen bezieht. So lassen sich einzelne Kopien problemlos rückgängig machen, andererseits hat der Benutzer aber auch die Wahl, tatsächlich alle Anzeigen eines Dokuments in allen Verzeichnissen zu löschen. Das verhindert, dass man ein Dokument für die vollständige Löschung in allen vorhandenen Verzeichnissen suchen und manuell löschen muss.

Wie Verzeichnissen können auch Dokumenten Rechte und Aktionen zugeordnet werden, man kann also einerseits einschränken, wer ein Dokument lesen oder löschen darf, sich andererseits aber auch benachrichtigen lassen, wenn Dokumente gelesen oder gelöscht wurden, um beispielsweise Nachvollziehbarkeit eines Geschäftsprozesses abbilden zu können. Weiterhin kann jeder Benutzer ein Dokument als Favoriten markieren, um sein besonderes Interesse an diesem Dokument kund zu tun. Derart markierte Dokumente werden optisch gesondert hervorgehoben und in speziellen Filteransichten berücksichtigt.

Streng genommen bildet selbst jede einzelne, einem Dokument zugeordnete Datei erneut einen Container, dem weitere Daten zugeordnet werden können. Aktuell wird dies im Dokumentenserver zwar noch nicht genutzt, so ist es aber denkbar, dass verschiedenste hoch geladene Formate beispielsweise zentral in einheitliches PDF gewandelt werden. In solchen Fällen möchte man sicherheitshalber die Originaldateien aber weiterhin aufheben, so dass die PDF-Version einer Datei dieser einfach zusätzlich zugeordnet werden kann.

# <span id="page-6-3"></span>**4.4 Löschung**

Der Dokumentenserver implementiert derzeit an mehreren Stellen ein mehrstufiges Vorgehen wenn es um die Löschung von Inhalten geht: In der ersten Stufe werden Inhalte nicht sofort gelöscht, sondern lediglich als gelöscht markiert, um dann in einer zweiten Stufe abhängig von Bedürfnissen des Betreibers etc. tatsächlich gelöscht zu werden, oder eben auch nicht. Dieses Vorgehen hat den Vorteil, dass je nach Betreiber gelöschte Inhalte noch eine lange Zeit zur Verfügung stehen und beispielsweise nach einem Versehen wiederhergestellt werden können. Unterstützung für dieses mehrstufige Löschen findet sich in jedem Fall für Verzeichnisse und Dokumente selbst, aber auch für die Ansicht von Dokumenten in verschiedenen Ordnern. Weiterhin werden aktuell sogar Zuweisungen von Rechten und Aktionen an Dokumente und Verzeichnisse lediglich als gelöscht markiert, um beispielsweise auch nachvollziehbar machen zu können, wann welche Rechte und Aktionen vergeben wurden. Allerdings wird hierfür durchaus eine direkte Löschung diskutiert, weil sich bisher in der Regel kein Bedarf der Nachvollziehbarkeit ergeben hat.

### <span id="page-6-2"></span>**4.5 Gefilterte Ansichten**

# <span id="page-6-1"></span>**4.5.1 Neue Dokumente**

In aller Regel startet der Anwender nach einer erfolgreichen Anmeldung in einer Übersicht über jene Dokumente, die in einem systemweit zu konfigurierendem Zeitraum neu eingestellt wurden. So kann er sich schnell einen Überblick über Neuigkeiten verschaffen, sieht gleichzeitig aber auch nur das, was er laut Rechteverwaltung sehen darf.

### <span id="page-6-0"></span>**4.5.2 Favoriten**

Die Favoriten sind eine benutzerspezifische Ansicht, in der all jene Dokumente angezeigt werden, die ein Benutzer selbst für sich als Favorit und damit besonders interessant markiert hat. Da ein und die selben Dokumente gleichzeitig in mehreren Verzeichnissen angezeigt werden können, die Information eines Favoriten aber nur dem Dokument und nicht der Kombination aus Dokument und Verzeichins zugeordnet ist, werden dem Benutzer auch alle als Favorit markieren Dokumente an allen Standorten angezeigt. In der

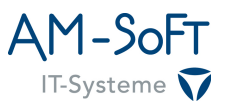

Regel erleichtert dies das Auffinden der Dokumente unabhängig davon, dass der Anwender den genauen Speicherort noch wissen muss.

#### <span id="page-7-2"></span>**4.5.3 Suche**

Die weitestgehende Berücksichtigung verschiedenster Kriterien, um ein Dokument zu finden, vollzieht die allgemeine Suchfunktion und ihre Prüfung von Dokumentnamen, deren Schlagwörtern, den Namen der einem Dokument zugeordneten Dateien und allen Verzeichnisnamen. Alle eingegebenen Suchbegriffe werden per logischem "Oder" verknüpft, das heißt, dass alles gefunden wird, in dem einer der Suchbegriffe irgendwo auftritt. Damit werden so ziemlich alle vom Benutzer für Dokumente zur Verfügung gestellten beschreibenden Informationen von der Suche ausgewertet.

#### <span id="page-7-1"></span>**5 Konzepte der Bedienung**

#### <span id="page-7-0"></span>**5.1 Verzeichnisansicht**

Ein immer wiederkehrendes Element der Bedienung stellt die Verzeichnisansicht dar, die in zwei verschiedenen Ausprägungen in fast allen aktuellen Ansichten zur Darstellung von Inhalten genutzt wird. Diese zwei Ausprägungen betreffen das dynamische Nachladen von Inhalten, welches lediglich in der Ansicht zur Darstellung aller Ordner wie in einem Dateisystem aktiviert ist. Dort geht es vornehmlich darum, für vom Benutzer gewählte Ordner aktuelle Inhalte anzuzeigen, wohingegen die anderen Ansichten gefilterte Inhalte wie Suchergebnisse darstellen, die sich per Definition durch Öffnen und Schließen eines Ordners nicht ändern sollen. Unabhängig davon sind die Anzeigen aber identisch und auch die gleichen Funktionen verfügbar, so dass beispielsweise direkt in der Anzeige favorisierter Dokumente deren Status als solche zurück genommen werden kann.

Wie in Punkt 1 des nachfolgenden Screenshots zu sehen, startet jede Verzeichnisansicht mit einem kleinen Bereich als Kombination für allgemeine Einstellungen der aktuellen Ansicht und zur Verwaltung des sogenannten Wurzelverzeichnisses, also dem obersten Verzeichnis, das alle anderen Verzeichnisse beinhaltet. Letzteres dient in der Regel administrativen Zwecken und die dort angesiedelten Funktionen werden in einem späteren Abschnitt der Anleitung noch detaillierter für alle regulären Verzeichnisse und Dokumente beschrieben. Die Einstellungen hingegen sind für jeden Benutzer zugänglich und betreffen immer nur die aktuelle Anzeige, können aber auch einfach nicht vorhanden sein, wenn sie für eine Ansicht deaktiviert wurden. Die derzeit einzige Einstellung betrifft die Aktivierung des dynamischen Nachladens von Inhalten in der normalen Übersicht aller Ordner, die dazu dient, bei vorwiegend lesendem Zugriff und wenn der Anwender genau weiß, dass kaum neue Dokumente eingestellt werden oder über solche ohnehin gesondert benachrichtigt wird, das Nachladen von Inhalten beim Öffnen eines Ordners zu unterbinden. Dadurch werden beim nächsten Öffnen des Ordners ausschließlich die bereits zuvor ermittelten Inhalte angezeigt, was die Interaktion mit den Ordnern beschleunigt.

Den Großteil der Ansicht nehmen die in Punkt 2 und 3 markierten Verzeichnisse und Dokumente ein. Bei Verzeichnissen handelt es sich im wesentlichen nur um einzelne Zeilen, die alle ihre Inhalte unter ihnen und eingerückt zusammenfassen. Geöffnet oder geschlossen werden sie durch einen Klick auf ihren Namen oder den ihrem Namen vorangestellten Symbolen "+" und "-". Je nach Einstellung aus Punkt 1 und der gerade aktiven Ansicht wird bei jedem Öffnen eines Verzeichnisses serverseitig auf neue vorhandene Inhalte geprüft oder nur die zuvor bereits ermittelten Inhalte erneut angezeigt. Den meisten Platz beanspruchen die mit Punkt 3 markierten Dokumente, bestehend aus den zuvor bereits angedeuteten beschreibenden Informationen und einer Liste von dem Dokument zugeordneten Dateien und deren Informationen wie Größe, Zeitpunkt des Hinzufügens zum Dokument etc. Normalerweise wird ein Dokument beim Überfahren mit der Maus durch einen umschließenden Rahmen optisch hervorgehoben, so wie Verzeichnisse zur besseren Übersicht ihrer direkten Inhalte auf der linken Seite einen

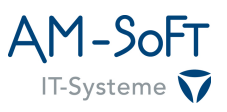

kleinen Rand aufweisen, an dem sich alle direkt in einem Verzeichnis befindlichen Inhalte orientieren und "anlehnen". Diese optischen Elemente sollen die Zuordnung der Inhalte zu ihren Eltern erleichtern. Weiterhin muss berücksichtigt werden, dass beim Wechsel der Ansichten beispielsweise über die Navigationsleiste auf der linken Seite alle bisher geöffneten Verzeichnisse verloren gehen und vom Benutzer bei jedem Betreten einer Ansicht neu geöffnet werden müssen.

Die Punkte 4 und 5 bezeichnen Kontextmenüfunktionen für Verzeichnisse und Dokumente, wobei je nach Verzeichnis oder Dokument gleiche oder auch verschiedene Funktionen zur Verfügung stehen. In beiden Fällen gibt es beispielsweise die Funktionen Löschen und zur Aktions- und Rechteverwaltung, Verzeichnisse nehmen aber zusätzlich Dokumente und Unterverzeichnisse auf, Dokumente hingegen lassen sich in andere Verzeichnisse kopieren.

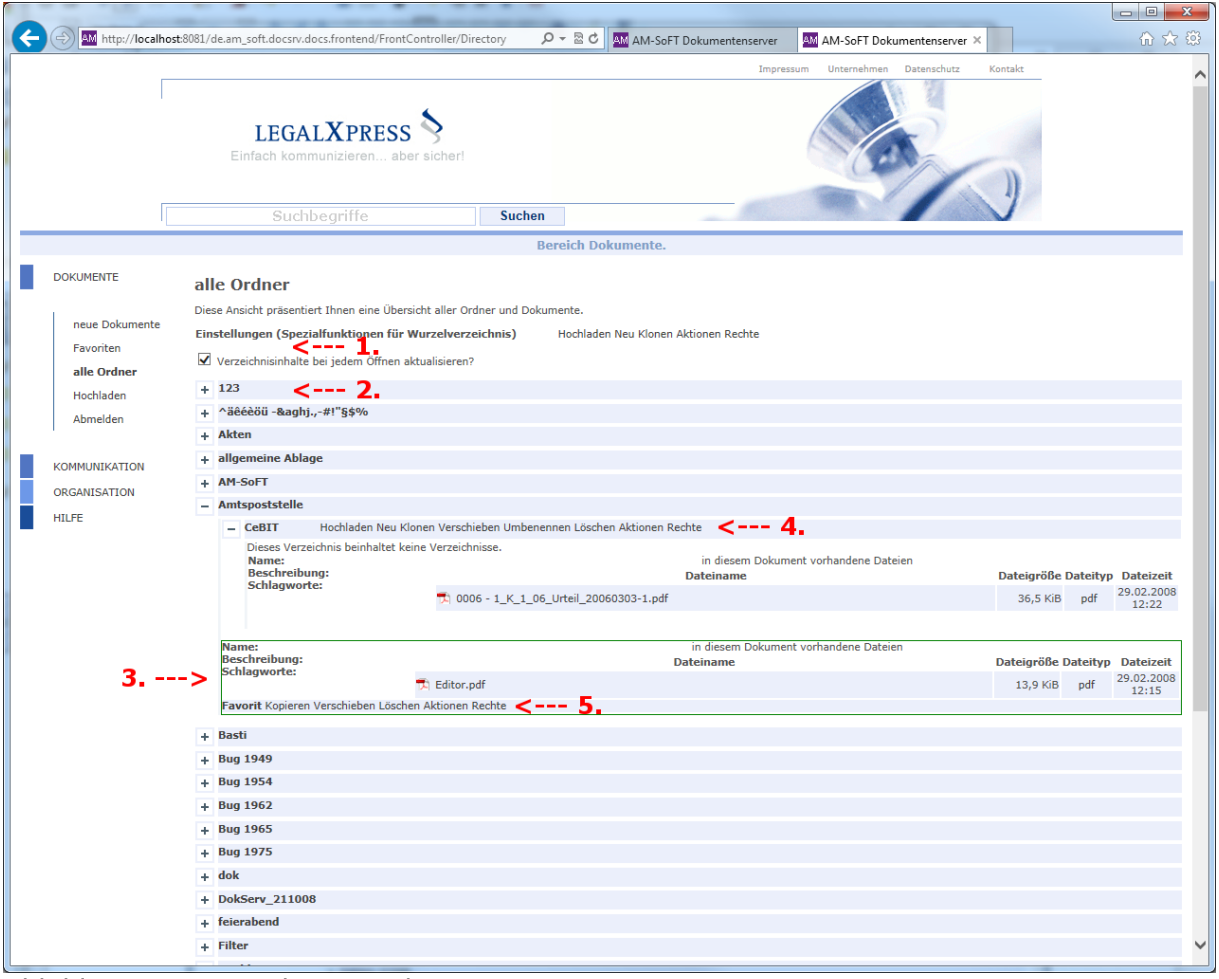

Abbildung 1: Verzeichnisansicht

### <span id="page-8-0"></span>**5.2 Kontextmenüs**

Abgesehen vom Öffnen eines Verzeichnisses findet ein Großteil der Interaktion mit Verzeichnissen und Dokumenten über ihr Kontextmenü statt. Für Verzeichnisse in der gleichen Zeile angeordnet, befindet es sich bei Dokumenten darunter, um in beiden Fällen klar anzuzeigen, worauf sich die ausgeführten Aktionen beziehen: Immer auf das Verzeichnis oder Dokument, für das das Kontextmenü angezeigt wird. Die zur Verfügung gestellten Funktionen können sich gleichen, wie bei der Verwaltung von Aktionen und Rechten, aber auch unterscheiden, so lassen sich in Verzeichnisse neue Dokumente hochladen, aber beispielsweise nur Dokumente kopieren. Die meisten Funktionen ändern nichts an der aktuellen Ansicht, sondern sind direkt nach deren Aktivierung in der aktuellen Ansicht nutzbar oder öffnen einfach neue Dialoge über der aktuellen Ansicht.

Eine Ausnahme stellt das Hochladen neuer Dokumente in vorhandene Verzeichnisse dar, welches eine eigene, auf das Hochladen von Dokumenten spezialisierte Ansicht öffnet. Für Verzeichnisse öffnen die weiteren Kontextmenüfunktionen "Neu", "Umbenennen", "Löschen", "Aktionen" und "Rechte" Dialoge in der aktuellen Ansicht, "Verschieben" hingegen stellten einen Schalter für die Aktivierung der Funktion des Verschiebens eines Verzeichnisses innerhalb der aktuellen Ansicht per Drag&Drop dar. Einmaliges klicken aktiviert die Funktion, zusätzlich angezeigt durch eine fette Darstellung des Textes, nochmaliges deaktiviert sie wieder.

Für Dokumente gilt ähnliches, so öffnen die Funktionen "Löschen", "Aktionen" und "Rechte" auch hier Dialoge in der aktuellen Ansicht, wohingegen es sich bei "Favorit", "Kopieren" und "Verschieben" wieder um Schalter handelt. Ersterer setzt serverseitig einen Hinweis zur Markierung des aktuellen Dokuments als Favorit, was zu einer optischen Hervorhebung des Dokuments selbst durch einen Rahmen, aber auch des Menüpunktes durch erneute Fettschrift führt. Wird der Link einfach ein weiteres Mal geklickt, wird die Markierung wieder entfernt, Rahmen und Fettschrift verschwinden. "Kopieren" und "Verschieben" aktivieren wiederum per Drag&Drop nutzbare Funktionen gleichen Namens, wobei beim Kopieren ein Dokument im gewählten Zielordner zusätzlich angezeigt wird, beim Verschieben ausschließlich.

# <span id="page-9-0"></span>**5.3 Drag&Drop**

Die Reorganisation von Verzeichnissen und Dokumenten findet vornehmlich nach der Aktivierung der zugehörigen Funktionen im jeweiligen Kontextmenü per Drag&Drop statt. In diesem Fall bedeutet Drag&Drop, dass im Falle eines Verzeichnisses die einen Verzeichnisnamen bildende Zeile stellvertretend für das ganze Verzeichnis über die Ansicht auf ein neues Verzeichnis gezogen werden kann und dieses dann das Ziel des Verschiebens darstellt. Das Vorgehen bei Dokumenten ist ähnlich, das über die Ansicht gezogene Element umfasst lediglich das gesamte Dokument. Ein gültiges Ziel für eine solche Drag&Drop-Operation wird durch einen zusätzlichen Rahmen angezeigt, wobei dieser immer nur um Verzeichnisse herum erscheinen kann, weil Verzeichnisse und Dokumente ja nur in anderen Verzeichnissen organisiert sein können. Wird kein solcher Rahmen angezeigt, handelt es sich nicht um ein gültiges Ziel, weil es sich beispielsweise um ein gemeinsames Eltern- oder auch eigenes Kindverzeichnis handelt und Verzeichnisse und Dokumente nicht innerhalb des gleichen Verzeichnisses beispielsweise nur in ihrer Position geändert werden können.

Die Einträge im Kontextmenü fungieren als einfache Schalter, um zu verhindern, dass Verzeichnisse und Dokumente versehentlich neu eingeordnet werden und "verschwinden". Zu jedem Zeitpunkt kann immer nur eine Funktion aktiviert sein, also entweder ausschließlich das Verschieben eines Verzeichnisses oder ausschließlich eines Dokuments oder ausschließlich dessen Kopieren. Die Aktivierung einer solchen Funktion deaktiviert gleichzeitig alle anderen bereits zuvor aktivierten und wird durch eine Fettschrift des Eintrags im Kontextmenü angezeigt. Entscheidend ist weiterhin, dass die Drag&Drop-Operation nur beim Klicken der Maus in bestimmten Bereichen tatsächlich beginnt, bei Verzeichnissen ist das der von Text befreite Bereich zwischen einem Verzeichnisnamen und seinem Kontextmenü oder ansonsten bei Verzeichnissen und Dokumenten gleichermaßen der Bereich hinter ihren Kontextmenüs. Für die Durchführung der Operation muss die Maustaste in einem erlaubten Bereich positioniert, gedrückt gehalten und das Element zu seinem Ziel gezogen werden, über dem die Maustaste dann losgelassen werden kann. Sofern keine Fehlermeldung erscheint, ist die Operation erfolgreich abgeschlossen worden.

Abgesehen von einer Fehlermeldung ist das nur dann ersichtlich, wenn ein Element verschoben wurde, weil es dann aus dann vom Quellort entfernt worden sein muss, und wenn die Inhalte des Ziels bereits angezeigt werden, weil das verschobene oder kopierte Element dann an der richtigen Stelle im Ziel einsortiert werden sollte. War das Ziel ein

verschlossenes Verzeichnis, bleibt dieses auch verschlossen und die neuen Elemente werden nicht direkt angezeigt, sondern "verschwinden" einfach erst mal im Ziel.

Im nachfolgenden Beispiel wurde das Dokument aus dem Verzeichnis "Amtspoststelle/CeBIT" mit der Datei "0006 - 1\_K\_1\_06\_Urteil\_20060303-1.pdf" zum Kopieren in den Verzeichnis "123" ausgewählt. Man sieht das gewählte Dokument selbst leicht transparent über dem gewählten Verzeichnis, die fette Darstellung von "Kopieren" zur Anzeige der gerade laufenden Operationen und den Rahmen um das Zielverzeichnis selbst, zur Darstellung eines gültiges Ziels. Wird die Maustaste in diesem Moment losgelassen, wird das Dokument in dieses Verzeichnis kopiert, aber nicht direkt angezeigt, weil es noch verschlossen ist. Mit Drücken der ESC-Taste oder dem Zurückfahren des Dokuments an seinen Ursprung und dortigem Loslassen der Maustaste würde die gesamte Operation abgebrochen.

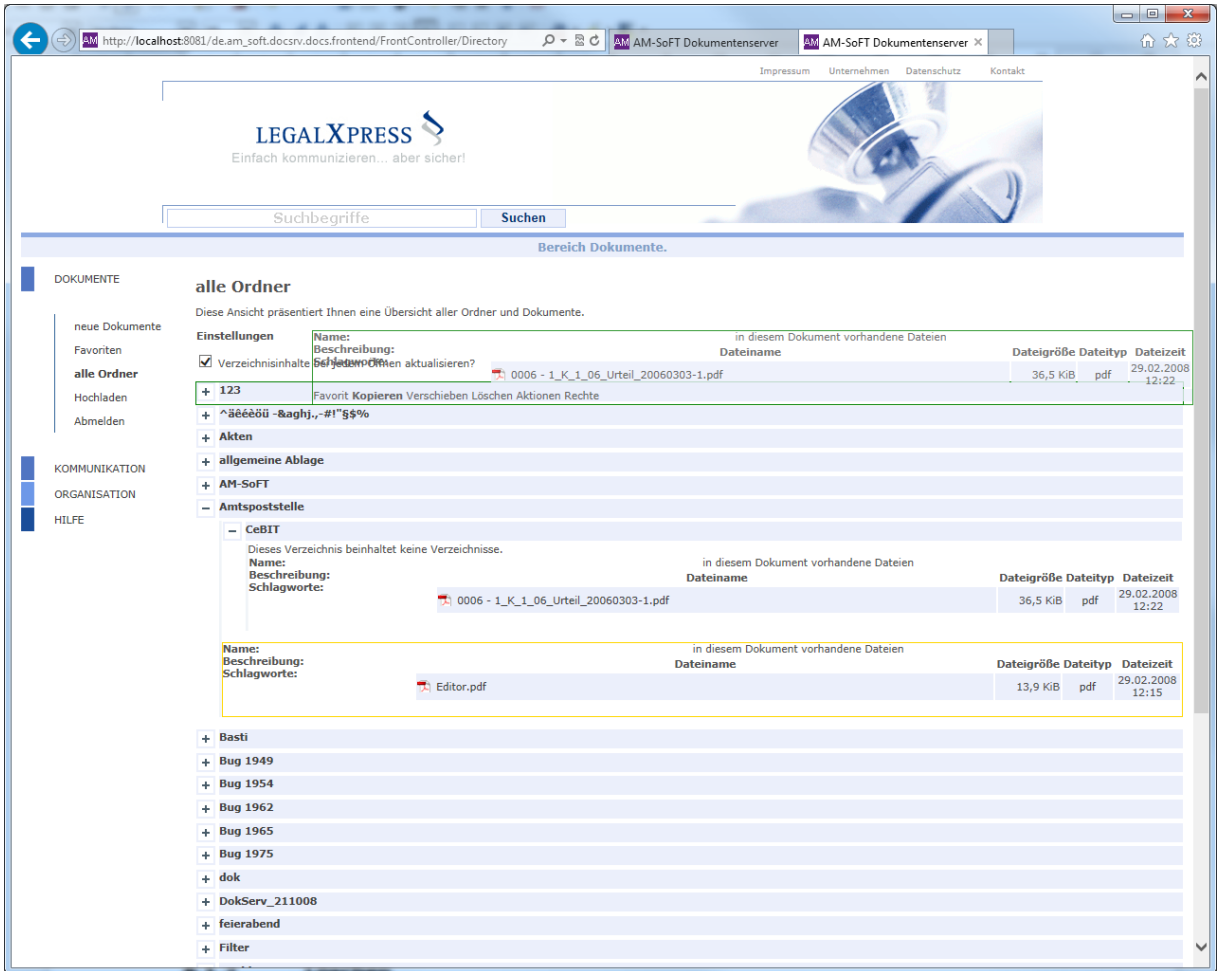

Abbildung 2: Drag&Drop-Operation für ein Verzeichnis

### <span id="page-10-0"></span>**5.4 Dialoge**

Aufgrund der Komplexität einiger Funktionen werden diese über spezielle Dialoge über der gerade aktiven Ansicht dargestellt, so dass gesonderter Platz zur Verfügung steht, um umfangreichere Optionen wählen oder auch ausführlichere Beschreibungen der Funktionen liefern zu können. Dabei werden in der Regel sogenannte nicht modale Dialoge verwendet, die Zugriff auf die darunter befindlichen Inhalte ermöglichen, beispielsweise um Texte kopieren zu können. Beim Löschen hingegen kommt ein modaler Dialog zum Einsatz, der die aktuellen Inhalte ausblendet. Auch bei nicht modalen Dialogen sollte allerdings darauf geachtet werden, dass bestimmte Funktionen voneinander abhängen und deswegen immer

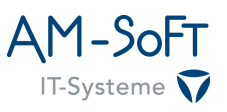

nur ein Dialog für eine Aktion geöffnet und dann nichts anderes gemacht werden. So ist die gleichzeitige Bearbeitung von Rechten und Aktionen eines Verzeichnisses und dessen Verschieben beispielsweise nicht anzuraten, weil sich durch das Verschieben eines Verzeichnisses seine Rechte und Aktionen ändern können, was im aktuell offenen Dialog dann allerdings noch nicht widergespiegelt wird.

Am nachfolgenden Screenshot sollen einige der wesentlichen und in den meisten Dialogen auffindbaren Elemente und deren Funktion beschrieben werden.

|                                                                                                    | $\begin{array}{c c c c c} \hline \multicolumn{3}{c }{\textbf{0}} & \multicolumn{3}{c }{\textbf{0}} \end{array}$                                                                                                    |  |  |  |  |  |  |  |  |  |                                |
|----------------------------------------------------------------------------------------------------|----------------------------------------------------------------------------------------------------|--|--|--|--|--|--|--|--|--|--------------------------------|
|                                                                                                    | AM http://localhost:8081/de.am_soft.docsrv.docs.frontend/FrontController/Directory<br>$Q - \mathbb{Z}C$<br>AM AM-SoFT Dokumentenserver<br>价文钱<br>AM AM-SoFT Dokumentenserver X                                                                                                    |  |  |  |  |  |  |  |  |  |                                |
|                                                                                                    | Kontakt<br>Impressum<br>Unternehmen Datenschutz<br><b>LEGALXPRESS</b><br>Einfach kommunizieren aber sicher!                                                                                                    |  |  |  |  |  |  |  |  |  |                                |
|                                                                                                    | Suchbeariffe<br><b>Suchen</b>                                                                                                    |  |  |  |  |  |  |  |  |  |                                |
|                                                                                                    | <b>Bereich</b> Dokumente.                                                                                                    |  |  |  |  |  |  |  |  |  |                                |
| <b>DOKUMENTE</b>                                                                                                    | alle O<br>Verzeichnis klonen $\langle$ --- 1.<br>3. --->                                                                                                    |  |  |  |  |  |  |  |  |  |                                |
| <b>Diese Ans</b><br>Über diesen Dialog können sie das nachfolgend genannte Verzeichnis klonen, wobei je nach Auswahl die in ihm<br>neue Dokumente<br>Einstellu<br>gespeicherten Unterverzeichnisse und Dokumente in den unten ausgewählten Zielverzeichnissen 1:1 erstellt werden.<br>Favoriten<br>Verzeichnisse werden dabei auch tatsächlich neu angelegt, Dokumente hingegen kopiert, also nur in den neu erstellten<br>$\vee$ Verze<br>Verzeichnissen zur Ansicht verlinkt. Weiterhin können Sie direkt zugeordnete Aktionen und Rechte übernehmen lassen,<br>alle Ordner<br>was insbesondere im Fall von Mailbenachrichtigungen für beispielsweise neue Dokumente sinnvoll ist, weil diese dann<br>$+ 123$<br>nicht noch einmal manuell angebracht werden müssen. Je nach Auswahl ist das Klonen vollständig rekursiv oder nur bis<br>Hochladen<br>zur gewählten Ebene, maximal natürlich die überhaupt vorhandenen Ebenen.<br>$+$ $\lambda$ $\ddot{a}$<br>Abmelden<br>$123$ $\lt$ --- 6.<br>$+$ Akte |                                                                                                    |  |  |  |  |  |  |  |  |  |                                |
| <b>KOMMUNIKATION</b><br>ORGANISATION<br><b>HILFE</b>                                                                                                    | Optionen<br>$+$ allge<br>$+$ AM-<br>$\hat{z}$ Ebenen klonen (-1 = vollständig rekursiv, 0 = nur aktuelle Ebene)<br>$-1$<br>$-$ Amt<br>Was soll beim Klonen berücksichtigt werden?<br><u>&lt;--- 7.</u><br>۰<br>■ Unterverzeichnisse □ Dokumente ■ Aktionen ■ Rechte                                                                                                    |  |  |  |  |  |  |  |  |  |                                |
|                                                                                                    | Zielverzeichnisse<br>Dateigröße Dateityp Dateizeit<br>29.02.2008<br>Bitte wählen Sie die Zielverzeichnisse für das Klonen aus, wobei wir hier immer einen absoluten Pfad beginnend bei der<br>36,5 KiB<br>pdf<br>12:22<br>Wurzel erwarten. Das letztendliche Ziel muss immer ein Verzeichnis sein, das sich außerhalb des zu klonenden<br>Ouellverzeichnisses befindet! Nicht vorhandene Pfade werden erstellt und bei Angabe mehrerer Pfade wird das<br>Quellverzeichnis gleichermaßen in alle Pfade geklont.<br>Nan |  |  |  |  |  |  |  |  |  |                                |
|                                                                                                    | <b>Bes</b><br>Dateigröße Dateityp Dateizeit<br>Zielpfad:<br>Sch<br>29.02.2008<br>Amtspoststelle $\times$ geklontes 123 $\times$<br>13,9 KiB<br>pd<br>12:15<br>weiteren Zielpfad ergänzen                                                                                                    |  |  |  |  |  |  |  |  |  |                                |
|                                                                                                    | + Bast<br>$+$ Bug<br>5. ---><br>Verzeichnis klonen<br>Abbrechen<br><--- 4.<br>$+$ Bug                                                                                                    |  |  |  |  |  |  |  |  |  |                                |
|                                                                                                    | $+$ Bug 1962<br>$+$ Bug 1965                                                                                                    |  |  |  |  |  |  |  |  |  |                                |
| $+$ Bug 1975<br>$+$ dok                                                                                                    |                                                                                                    |  |  |  |  |  |  |  |  |  |                                |
|                                                                                                    |                                                                                                    |  |  |  |  |  |  |  |  |  | + DokServ_211008<br>feierabend |
|                                                                                                    | ÷<br>$+$ Filter                                                                                                    |  |  |  |  |  |  |  |  |  |                                |
|                                                                                                    |                                                                                                    |  |  |  |  |  |  |  |  |  |                                |

Abbildung 3: Dialogelemente am Beispiel der Verzeichnisklonung

Die Punkte 1, 2 und 3 bilden den Kopf des Dialogs, aus dem über Punkt 1 sein Name und damit sein Zweck hervorgeht. Der komplett eingefärbte obere Bereich des Dialogs, markiert mit Punkt 2, kann zur Positionierung des Dialogs genutzt werden, wozu mit der Maus auf eine freie Stelle innerhalb dieses Bereichs geklickt und der Dialog bei gedrückter Maustaste über die die Ansicht geschoben werden muss. Loslassen der Maustaste beendet die Bewegung. Punkt 3 zeigt ein Icon zum Schließen des Dialogs ohne die mit einem Dialog verknüpfte Aufgabe durchzuführen, gleiches gilt auch für den unten rechts positionierten und mit Punkt 4 beschriebenen Knopf "Abbrechen". Dieser und das Icon oben rechts haben die gleiche Funktion. Dem gegenüber führt der mit Punkt 5 beschriebene Knopf die im Dialog dargestellte Funktion mit den aktuelle gewählten Optionen aus und schließt ihn anschließend im Erfolgsfall.

Die meisten Dialoge zeigen an der mit Punkt 6 beschriebenen Stelle den Namen des Verzeichnisses an, für die gerade eine Funktion aufgerufen wurde, direkt darunter und mit Punkt 7 bezeichnet befinden sich normalerweise die Optionen. Nicht jeder Dialog hat

Optionen und selbst wenn sehen diese auch nicht überall gleich aus, sondern richten sich nach der Komplexität der auszuführenden Funktion. Wie im Screenshot dargestellt kann es sich um um mehrere verschiedene Einstellungen, aber auch nur eine einfacher Checkbox handeln, wie beispielsweise beim Löschen eines Dokuments, die lediglich angibt, ob das Dokument in allen oder nur im aktuellen Ordner gelöscht werden soll.

Einige Dialoge zeigen noch die mit Punkt 8 markierte Eingabemöglichkeit für Zielpfade, die je nach Kontext unterschiedliche Aufgaben hat. Beim konkreten Beispiel des Klonens eines Verzeichnisses beispielsweise muss ein kompletter Zielpfad angegeben werden, beim Anlegen neuer Unterverzeichnisse nur die tatsächlich neu zu erstellenden Verzeichnisse und beim Umbenennen eines Verzeichnisses sogar nur ein einzelner neuer Verzeichnisname anstelle eines kompletten Pfades, das Element zur Eingabe sieht trotzdem immer ähnlich aus und funktioniert auch ähnlich. Für jede Eingabe prüft die Software, ob es bereits einen Ordner vergleichbaren Namens gibt und schlägt die Suchergebnisse dem Anwender vor, der dann einen Treffer als Teil des einzugebenden Pfades auswählen muss, der dann grau umrahmt innerhalb des Eingabefeldes dargestellt wird. Jedes gewählte Ergebnis stellt ein Verzeichnis des insgesamt gewünschten Pfades dar, der durch alle im unter Punkt 8 markierten Eingabebereich hintereinander stehende graue Bereiche gebildet wird. Im obigen Screenshot wäre der resultierende Zielpfad also "Amtspoststelle/geklontes 123", in den die Inhalte des Ordners "123" geklont würden. Je nach Dialog können unter der Eingabemaske für den ersten Pfad noch Links zur Erzeugung weiterer Eingabemasken für zusätzliche Pfade stehen, die dazu genutzt werden können, um die aktuelle Funktion des Dialogs für mehrere Zielpfade gleichzeitig durchzuführen.

### <span id="page-12-3"></span>**6 Funktionen**

# <span id="page-12-2"></span>**6.1 Verzeichnisse und Dokumente**

### <span id="page-12-1"></span>**6.1.1 Verschieben**

Verzeichnisse und Dokumente können gleichermaßen per Drag&Drop verschoben werden, wozu der entsprechende Menüpunkt im Kontextmenü des jeweiligen Elements aktiviert und das Element dann mit gedrückter Maustaste zu seinem neuen Ziel gezogen werden muss. Die allgemeine Funktionsweise ist bereits im Kapitel [Drag&Drop](#page-9-0) auf Seite [10](#page-9-0) beschrieben.

### <span id="page-12-0"></span>**6.1.2 Löschen**

Verzeichnisse und Dokumente können gleichermaßen gelöscht werden, auch wenn sich die genaue Funktionsweise in beiden Fällen unterscheidet. Beim Löschen eines Verzeichnisses wird dieses als gelöscht markiert und sämtliche seiner Inhalte sind nicht mehr sichtbar. Die gleiche Operation bei einem Dokument sorgt per default dafür, dass nur die konkrete Ansicht eines Dokuments im aktuellen Verzeichnis gelöscht wird, das Dokument aber noch in anderen Verzeichnissen angezeigt werden kann. Im Löschdialog des Dokuments kann allerdings auch gewählt werden, dass alle Ansichten dieses Dokuments in allen Verzeichnissen entfernt werden sollen, dann verschwindet es komplett.

Aktuell werden Verzeichnisse und Dokumente nur als gelöscht markiert, so dass trotz versehentlicher Löschung eine Wiederherstellung möglich sein sollte. Das geht aber nicht durch den Anwender, sondern erfordert administrative Zugriffe, so dass sich der Anwender in diesem Fall an den Betreiber des Systems wenden sollte.

Im nachfolgenden Screenshot werden beide Dialoge dargestellt, dabei handelt es sich aber um eine Montage, es kann immer nur einer der beiden Dialoge angezeigt werden.

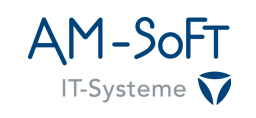

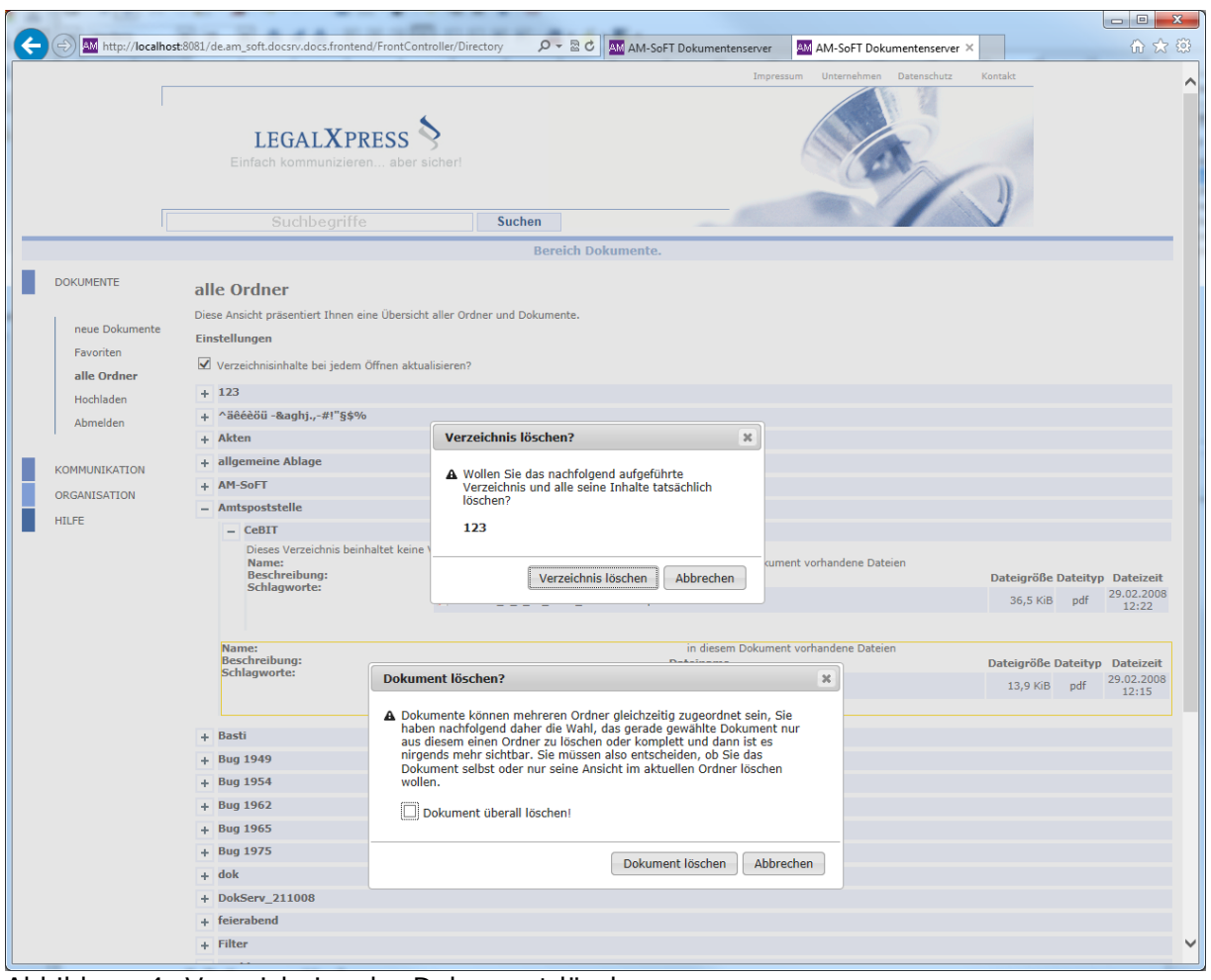

Abbildung 4: Verzeichnis oder Dokument löschen

### <span id="page-13-0"></span>**6.1.3 Aktionen und Rechte**

Die Verwaltung von Aktionen und Rechten ist eine der komplizierteren Funktionen des Dokumentenservers, weil der Rechteverwaltung mit Aktionen und Rechten eine Doppelaufgabe zukommt und das Verhalten teilweise auch einfach vom jeweiligen Kontext abhängt, also wofür eine Aktion oder ein Rechte definiert ist und welche Operation gerade durchgeführt wird. Grundsätzlich geht es bei Rechten darum, Operationen auf Verzeichnissen oder Dokumenten zu erlauben oder zu verbieten, sowohl für einzelne Benutzer, wie auch einer in einer Gruppe gesammelten Menge von Benutzern. Dabei haben Verweigerungen insgesamt immer Priorität gegenüber Erlaubnissen, direkt zugewiesene Erlaubnisse stechen ererbte Verweigerungen aber aus. Bei Vererbung handelt es sich um einen automatischen Mechanismus Aktionen oder Rechte für ein Verzeichnis zu definieren und dann anzugeben, dass alle seine Unterverzeichnisse die getroffenen Angaben ebenfalls übernehmen sollen. Vererbte Angaben können nur an der Stelle geändert werden, an der sie getroffen wurde, nicht jedoch in erbenden Unterverzeichnissen. Weiterhin funktioniert Vererbung derzeit auch nur innerhalb von Verzeichnissen, nicht wie beispielsweise auch von Windows gewohnt ebenfalls zwischen Verzeichnissen und Dokumenten. Das heißt, dass Dokumenten unabhängig von dem Ordner, in dem sie angezeigt werden, immer eigene Aktionen und Rechte zugewiesen werden können und müssen. Teilweise geschieht dies aber auch schon automatisch beim Erstellen von Dokumenten.

Die Rechteverwaltung bildet die technische Basis für die Benachrichtigungen: Wo es bei Rechten einfach darum geht, bestimmte Operationen für bestimmte Objekte zu erlauben oder zu verweigern, können die durchgeführten Operationen auch einfach zu Ereignissen

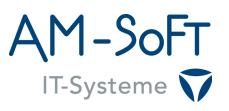

umdefiniert werden, bei deren auftreten bestimmte Aktionen ausgeführt werden sollen. Die Operation WRITE\_OBJECT kann im Sinne der Rechteverwaltung für ein Verzeichnis beispielsweise erlaubt werden, um Benutzern das Erstellen von Dokumenten in diesem Verzeichnis zu erlauben. Gleichzeitig ist WRITE\_OBJECT aber auch das Ereignis, für dessen Auftreten im Kontext der Benachrichtigungen die Aktion für den Versand einer E-Mail zur Information an hinterlegte Benutzer angestoßen werden kann. Wir nutzen den ohnehin vorhandenen Mechanismus der Rechteverwaltung also einfach mit leicht abgewandelten Definitionen doppelt.

Anhand des folgenden Screenshots soll der Dialog zur Rechteverwaltung erläutert werden.

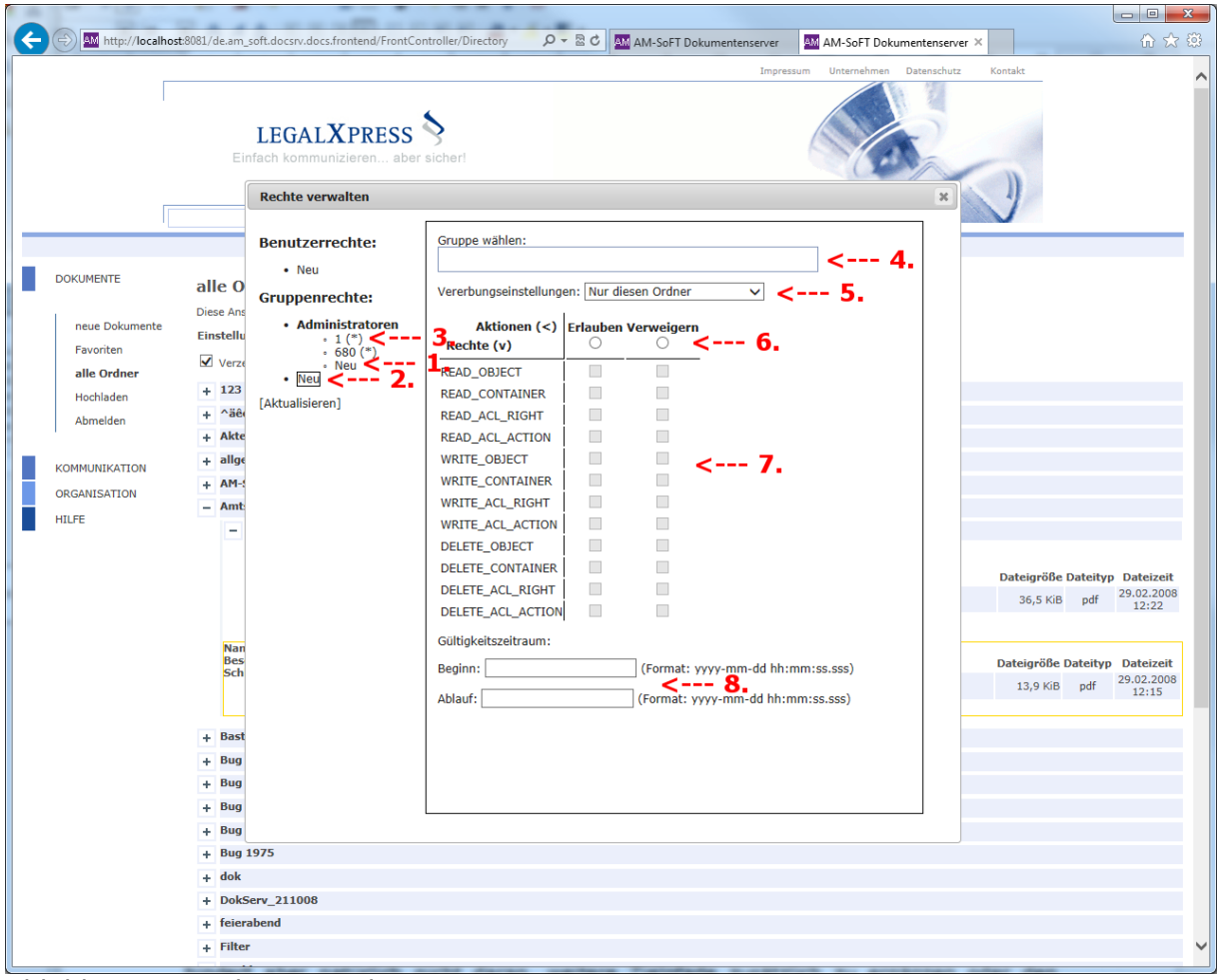

Abbildung 5: Rechte verwalten

Auf der linken Seite des Dialogs sieht man einen kleinen Navigationsbereich, in dem alle Benutzer und Gruppen, für die Rechte definiert sind, aufgelistet werden. "Neu" dient dabei dem Öffnen der Maske zum Anlegen eines neuen Rechts, eine solche wird im Screenshot gezeigt. Die Masken für die Neuanlage unterscheiden sich je nachdem, welches "Neu<sup>w</sup> angeklickt wurde, wiederum erkennbar durch seine Eindrückung: Das "Neu" unter einem Benutzer oder einer Gruppe, Punkt 1 im Screenshot, steht direkt unter "Administratoren" und öffnet daher ein Formular, in dem die Gruppe bereits vorausgewählt ist und nicht mehr geändert werden kann. Das mit Punkt 2 markierte "Neu" hingegen steht allgemein für alle Gruppen, weswegen das Formular genau so wie im Screenshot geöffnet wurde und der Benutzer zuerst eine Gruppe suchen muss, der ein Recht zugewiesen werden soll. Alle anderen Einträge in der Liste sind die Nummern konkret zugeordneter Rechte, aktuell jeweils unabhängig durchnummeriert für Benutzer und Gruppen. Die Nummern dienen lediglich der Identifikation und können bei Bedarf dokumentiert werden, sind aber

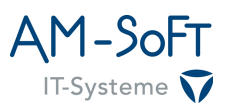

vorwiegend technisch. Bei Änderungen ändern sie sich nicht, sehr wohl aber natürlich, wenn Einträge gelöscht werden, in diesem Fall werden Nummern auch niemals mehrfach vergeben. Der "\*" hinter einem Recht bedeutet, dass dieses Recht vom Elternverzeichnis vererbt wurde und es deshalb in diesem Dialog zwar angesehen, aber nicht geändert werden kann. Nur Nummern ohne die Angabe eines "\*" sind direkt zugeordnet und damit änderbar.

Im mit Punkt 4 markierten Feld kann je nachdem, ob ein Recht für einen Benutzer oder eine Gruppe angelegt werden soll, eine solche ausgewählt werden. Der Dokumentenserver schlägt nach der Eingabe von wenigen Zeichen alle zu den Zeichen passenden und im System vorhandenen Benutzer oder Gruppen vor. Rechte können nur für im System vorhandene und damit vorgeschlagene Benutze rund Gruppen angelegt werden, das Feld ist also insbesondere kein Freitextfeld. Punkt 5 beschreibt Einstellungen zur Vererbung eines Rechts, wobei es derzeit drei mögliche Einstellungen gibt: Ein Recht kann ausschließlich für das aktuelle gewählte Verzeichnis, ausschließlich seine Unterverzeichnisse, aber nicht das gewählte Verzeichnis selbst oder beides gültig sein. Punkt 6 beschreibt die Aktion, die für eine Operation gelten soll, also einfach, ob die Aktion erlaubt oder explizit verweigert wird.

Punkt 7 zeigt alle derzeit unterstützten Operationen die aktuell durchgeführt werden können, wobei die Präfixe READ, WRITE und DELETE selbsterklärend sein sollten und die Operationen einfach in solche zum Lesen, Schreiben und Löschen unterteilen. Die Bedeutung der Suffixe OBJECT und CONTAINER ergibt sich jeweils aus dem Kontext, so ist ein Dokument aus Sicht eines Verzeichnisses beispielsweise ein OBJECT, jedes Verzeichnis ein CONTAINER und ein Dokument für seine eigenen Rechte immer nur ein OBJECT, auch wenn wir es weiter oben als "Box" bezeichnet haben. Es gibt einfach keine Operationen innerhalb eines Dokuments, für das eigene Rechte definiert sind, die die Interpretation "CONTAINER" rechtfertigen würden, sondern in jedem Fall werden einfach OBJECT-Rechte auf das Dokument selbst benötigt. ACL\_RIGHT und ACL\_ACTION bezeichnen die beiden Ausprägungen der Rechteverwaltung, soll heißen, dass sich alle \*\_ACL\_RIGHT auf Erlaubnisse und Verweigerungen beziehen, alle \*\_ACL\_ACTION hingegen auf Benachrichtigungen. DELETE\_ACL\_RIGHT bedeutet also, dass jemandem das Recht, Rechte zu löschen erteilt oder verweigert wird, DELETE\_ACL\_ACTION hingegen gleiches bei Benachrichtigungen, jemand darf also keine vorhandenen löschen oder ausnahmsweise eben doch.

Punkt 8 beschreibt zeitliche Einschränkungen für die Gültigkeit eines Rechts, so dass beispielsweise Praktikanten nur für einen bestimmten Zeitraum, eingegrenzt durch die Zeitpunkte für seinen Start und Ende, Zugriff auf bestimmte Verzeichnisse gewährt werden kann. Die Rechteverwaltung prüft selbstständig bei jeder Rechteprüfung, ob ein derart formuliertes Recht mittlerweile schon, Startzeitpunkt erreicht, oder doch eher nicht mehr, Endzeitpunkt erreicht, berücksichtigt werden soll. Wird die Angabe mit dem speziellen Wert "0000-00-00 00:00:00.000" gefüllt oder einfach frei gelassen, gibt es keinerlei zeitliche Einschränkungen.

Der nachfolgende Screenshot zeigt den Dialog zur Verwaltung von Aktionen, der sich nur in wenigen Punkten von dem vorherigen unterscheidet. Mit Punkt 1 ist diesmal ein dem Verzeichnis direkt zugeordneter Eintrag beschrieben, man beachte den fehlenden "\*". Punkt 2 zeigt dann auch schon den wesentlichen Unterschied: Anstelle von einer Erlaubnis oder Verweigerung kann man jetzt definieren, welche Aktion beim Auftreten des ausgewählten Ereignisses stattfinden soll. Aktuell unterstützt wird der Versand einer E-Mail oder SMS, wobei die benötigte Adresse oder Telefonnummer des Empfängers aus seinen Benutzerdaten im zugeordneten Login-Server bezogen wird. Der Empfänger kann eine konkrete Person in Form eines Benutzers, aber auch eine Gruppe von Benutzern sein, in jedem Fall werden individuelle E-Mails und SMS direkt an ausschließlich einen Empfänger verschickt. Im Beispiel markiert Punkt 3 die Auswahl der Ereignisse READ\_OBJECT und READ\_CONTAINER für die Aktion Mailversand, so dass immer dann, wenn im aktuellen

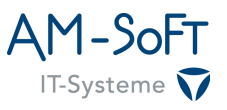

Verzeichnis Unterverzeichnisse oder Dokumente aufgelistet werden, eine E-Mail an den Benutzer "tschoening" verschickt wird. Im Gegensatz zu den Rechten kann bei den Aktionen auch mehr als eine Aktion gleichzeitig ausgewählt werden, so dass beispielsweise E-Mail und SMS gleichermaßen für ein und die selbe Aktion verschickt oder beim Lesen nur E-Mails, beim Löschen aber eine SMS versandt wird etc.

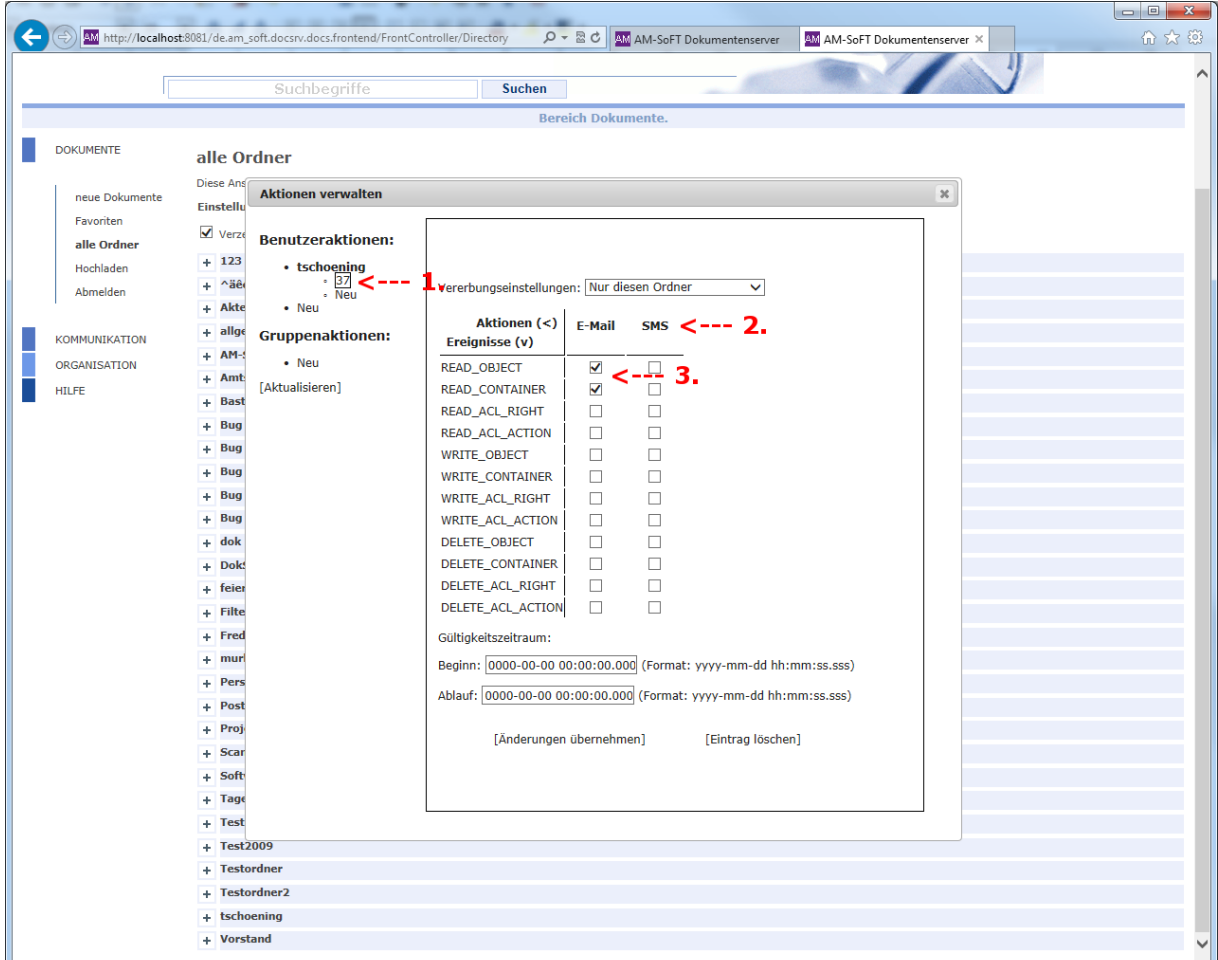

Abbildung 6: Aktionen verwalten

### <span id="page-16-1"></span>**6.2 Verzeichnisse**

#### <span id="page-16-0"></span>**6.2.1 Hochladen**

Die Funktion zum Hochladen neuer Dokumente kann auf zwei Wege erreicht werden, entweder direkt über das Navigationsmenü oder speziell für ein vorausgewähltes Verzeichnis über seinen Kontextmenüeintrag. Im ersten Fall startet die Maske leer, so dass Dateien und Zielpfade gleichermaßen eingegeben werden müssen, in letzterem Fall wird der durch den Kontextmenüeintrag ausgewählte Pfad zum Verzeichnis vorausgewählt. Das hindert aber natürlich nicht daran, weitere Zielpfade zusätzlich zu ergänzen oder den vorausgewählten Pfad nachträglich zu ändern. Zusätzliche Zielpfade sind deshalb möglich, weil ein Dokument ja in mehreren Verzeichnissen gleichzeitig angezeigt werden kann.

Die Erstellung eines Dokuments besteht aus zwei Schritten, zuerst der Auswahl der in einem Dokument zu speichernden Dateien und deren Hochladen, in einem zweiten Schritt wird das Dokument dann insgesamt mit den zu diesem Zeitpunkt hoch geladenen Dateien in den ausgewählten Zielpfaden mit den eingegebenen zusätzlichen beschreibenden Informationen erstellt. Ab diesem Zeitpunkt können die Dateiinhalte eines Dokuments

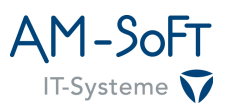

aktuell nicht mehr geändert werden. Dateien, die im ersten Schritt hochgeladen und danach wieder gelöscht werden, beispielsweise weil der Anwender merkt, dass er eine falsche ausgewählt hat, werden im letztendlich erstellten Dokument auch nicht angezeigt. Das Hochladen der Dateien kann manuell einzeln oder automatisiert nacheinander stattfinden und vor allem parallel zur Eingabe von beschreibenden Informationen durch den Anwender. So kann er die für das Hochladen selbst benötigte Zeit effektiv nutzen. Nach erfolgreichem Hochladen einer Datei wandelt sich die Anzeige für diese Datei dahingehend, dass nur noch ein Löschknopf zur Verfügung steht, wurde das Dokument insgesamt erfolgreich erstellt wird der Anwender auf die Ansicht für neue Dokumente weitergeleitet und kann es dort finden.

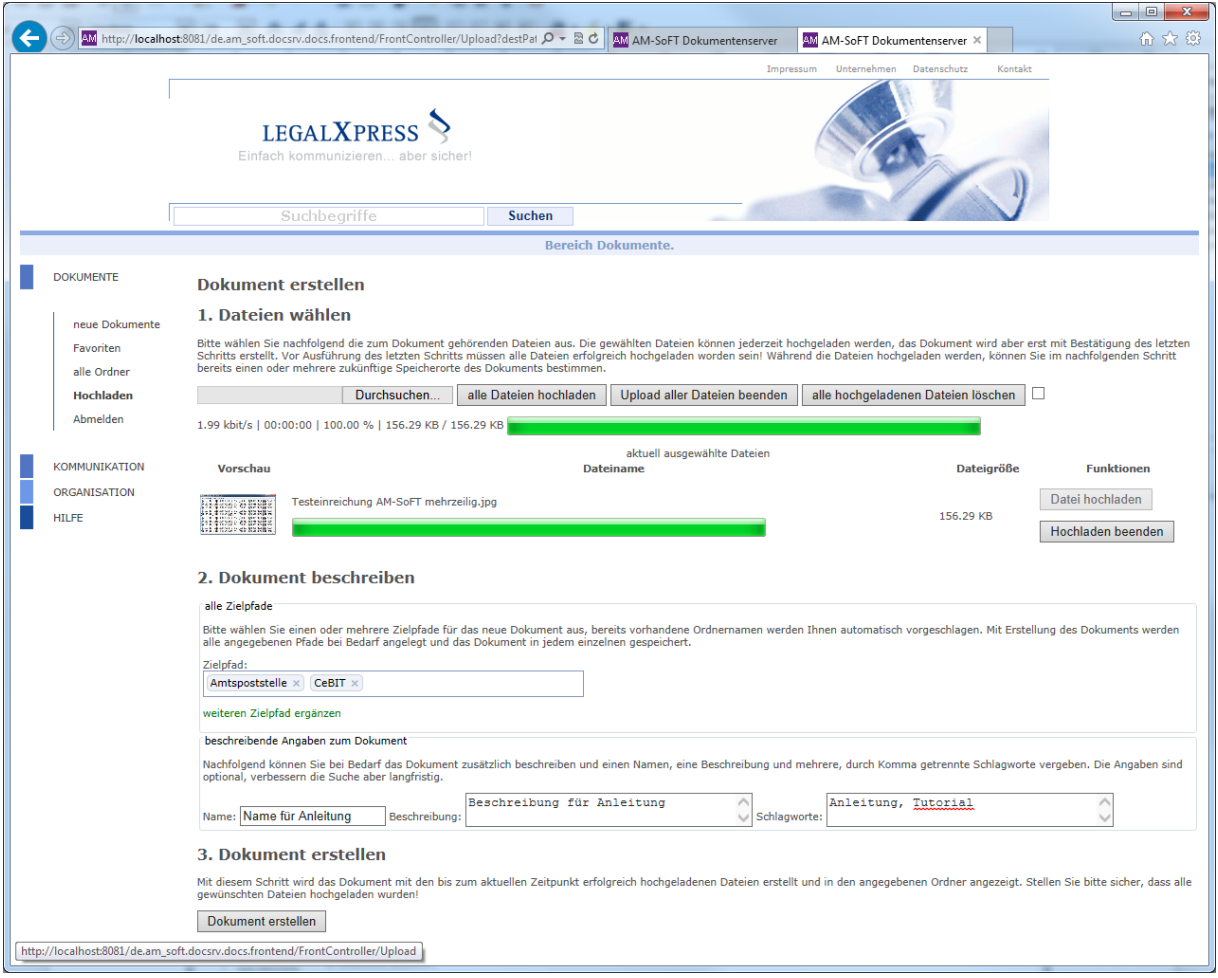

Abbildung 7: neues Dokument hochladen

### <span id="page-17-0"></span>**6.2.2 Neu**

Über diese Funktion werden direkt in dem Verzeichnis, für das die Funktion ausgeführt wurde, neue Verzeichnisstrukturen angelegt. Das kann einerseits ein einzelnes Unterverzeichnis, aber auch mehrere in einer komplexeren Struktur sein, also beispielsweise gleichzeitig in einem Schritt "Unter 1/Unter Unter 1/Unter Unter Unter 1", "Unter 1/Unter Unter 2", "Unter 2", "Unter 3/Unter Unter 1" usw. Wichtig ist lediglich, dass alle Unterverzeichnisse, die in einer Eltern-Kind-Beziehung stehen, in einem Eingabefeld für einen Zielpfad stehen, alle weiteren in zusätzlichen Eingabefeldern für zusätzliche Zielpfade. Nach erfolgreicher Erstellung der Unterverzeichnisse wird je nach aktueller Anzeige einfach nur der Dialog geschlossen, wenn das Elternverzeichnis, für das Unterverzeichnisse erstellt werden sollten, geschlossen ist, oder die neuen

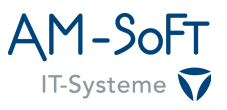

Unterverzeichnisse werden auch direkt an der richtigen Stelle in den bereits angezeigten Inhalten des Elternverzeichnisses einsortiert.

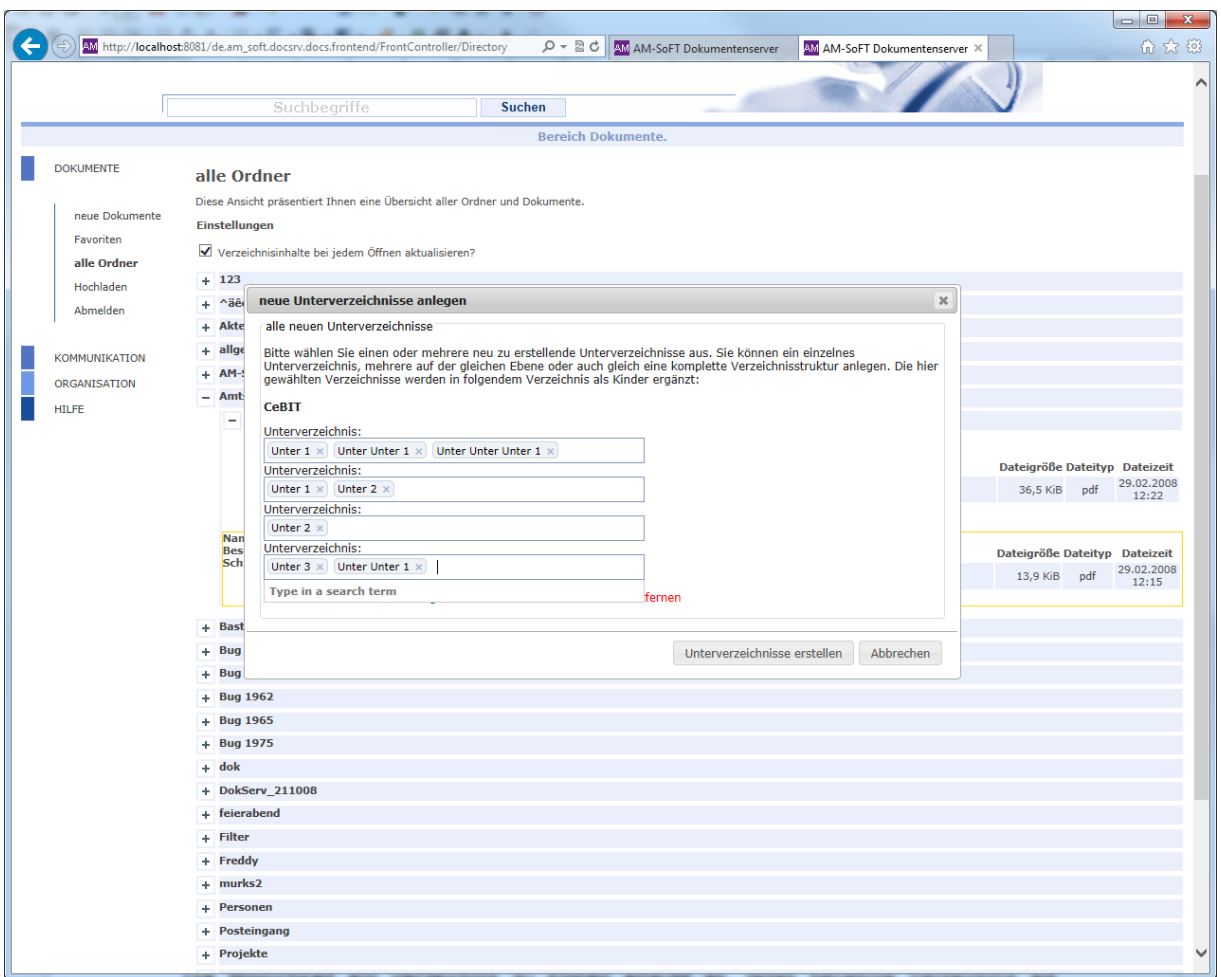

Abbildung 8: Unterverzeichnisse anlegen

### <span id="page-18-0"></span>**6.2.3 Klonen**

Die Möglichkeit ein Verzeichnis zu klonen erlaubt es, jedes beliebige Verzeichnis als Vorlage für neue Verzeichnisse zu nutzen und dabei je nach gewählten Optionen sogar Dokumente, insbesondere aber vordefinierte Rechte und Aktionen zu duplizieren. Beim Klonen wird nicht wie beim Kopieren eines Dokuments einfach nur gleicher Inhalt woanders angezeigt, sondern am Zielstandort werden tatsächlich neue Verzeichnisse angelegt, die lediglich logisch die gleichen Namen, Strukturen, Aktionen und Rechte wie die geklonte Quelle aufweisen, von dieser ansonsten aber vollkommen unabhängig sind. Lediglich die optional ebenfalls zu übernehmenden Dokumente werden tatsächlich kopiert. Besonders nützlich ist diese Funktion, wenn man Inhalte thematisch gruppiert verwaltet, immer mal wieder neue Themengebiete erstellt werden müssen und beispielsweise Benachrichtigungen über die Aktionsverwaltung hinterlegt hat, so dass bestimmte Benutzer und Gruppen über neue Inhalte informiert werden sollen. Sollen thematischen Gruppierungen neigen häufig dazu, es verschachtelten Strukturen zu bestehen, deren immer wieder neu notwendige Erschaffung zeitaufwendig und fehleranfällig wäre. Gerade auch besonders definierte Aktionen und Rechte könnten leicht übersehen werden. Das Klonen eines Verzeichnisses hingegen erspart den Großteil manueller Arbeit, man muss sich nur überlegen, welche Optionen im konkreten Fall benötigt werden.

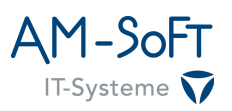

Zur Verfügung stehen dabei die Auswahl der zu klonenden Tiefe und was beim Klonen berücksichtigt werden soll, also Verzeichnisse, Dokumente, Aktionen und Rechte. Über die Tiefe kann eingeschränkt werden, ob ein Verzeichnis vollständig rekursiv geklont werden soll oder nur eine bestimmte Anzahl Ebenen, beispielsweise nur direkte Unterverzeichnisse durch Angabe der Ebene "0". Wenn Themengebiete nach anfänglich gleicher Struktur beispielsweise teilweise um weitere, sehr spezifische Ordner ergänzt werden, kann man so verhindern, dass das als Vorlage genutzte Thema unnötig vollständig geklont wird, sondern sich auf die tatsächlich benötigten Ebenen eines Thema beschränken. Indirekt kann eine Einschränkung der zu klonenden Ebenen unter der Auswahl, dass nur Dokumente geklont werden sollen, auch dazu genutzt werden, alle Dokumente eines Verzeichnisses einfach in einem Rutsch in ein anderes Verzeichnis zu kopieren. Da das Kopieren ansonsten auf Drag&Drop basiert, ist das eine einfache Möglichkeit für massenweise Änderungen bei den Dokumenten.

Neben der Auswahl der zu berücksichtigenden Ebenen muss bereits gewählt werden, welche Elemente des Quellverzeichnisses beim Klonen berücksichtigt werden sollen. Verzeichnisse bedeutet, dass jedes in der Quelle vorhandene Verzeichnis an der gleichen Stelle im Ziel ebenfalls erstellt wird, bei Auswahl von Dokumenten passiert gleiches mit diesen, allerdings werden diese von der Quelle kopiert. Aktionen und Rechte beziehen sich auf die Übernahme von der Quelle speziell zugeordnete Einstellungen für Benachrichtigungen oder Nutzungseinschränkungen, wobei beim Klonen zusätzlich geprüft wird, dass Aktionen und Rechte nur dann übernommen werden, wenn sie nicht selbst nur ererbt und dem im Ziel neu erstellten Verzeichnis oder Dokument nicht ohnehin schon zugeordnet wurden. Ersteres ist wichtig, weil ererbte Rechte in der Regel keine Ausnahmen darstellen, um deren Übernahme es beim Klonen aber primär geht und auch, weil der Zweck ererbter Rechte, die von irgendwo weiter ob einer Verzeichnisstruktur kommen können, nicht klar sein kann. Wenn hingegen einem zu klonenden Verzeichnis direkt irgendwelche Aktionen oder Rechte zugewiesen wurden, ist die Wahrscheinlichkeit sehr groß, dass es sich um eine zu berücksichtigende Ausnahme handelt. Da die Rechteverwaltung die spezielle Zuweisung bestimmter Aktionen und Rechte für neu erstellte Verzeichnisse und Dokumente unterstützt, kann es auch sein, dass mit Erstellung eines Objekts im Zielordner bereits bestimmte Aktionen und Rechte zugewiesen wurden, die denen des zu klonenden Quellordners logisch entsprechen und wo eine Dopplung nicht sinnvoll ist. Aus diesem Grund werden vor der Übernahme von Aktionen und Rechten einer zu klonenden Quelle die bereits im Ziel vorhandenen geprüft und nur noch nicht vorhandene übernommen.

Die Standardeinstellungen des Dialogs sind so gewählt, dass ein Verzeichnis als vollständige, aber leere Vorlage und bei übernommenen Sondereinstellungen für Aktionen und Rechte in ein bestimmtes Ziel geklont wird. Durch die Eingabe mehrerer Zielpfade können auf diese Weise sogar mehrere Themenordner gleichzeitig, auch an verschiedenen Stellen erzeugt werden. Wichtig ist nur zu beachten, dass immer ein vollständiger Pfad ausgehend von der obersten Ebene erwartet wird, weil die Tätigkeit des Klonens selbst nichts über ein mögliches Ziel impliziert.

Einen Screenshot dieses Dialogs gibt es im Kapitel [Dialoge](#page-10-0) auf Seite [11.](#page-10-0)

### <span id="page-19-0"></span>**6.2.4 Umbenennen**

Der Name von Verzeichnissen kann nachträglich über den gleichlautenden Eintrag im Kontextmenü geändert werden. Dazu öffnet sich ein eigener Dialog in den diesmal ausschließlich der neue Name eingegeben werden kann. Wie bei anderen Pfad basierten Operationen werden aber auch in diesem Fall mögliche gleichlautende, im System bereits vorhandene Verzeichnisnamen vorgeschlagen. Nach Bestätigung des Wunsches der Umbenennung über den gleichlautenden Button unten rechts, wird der Name des Verzeichnisses geändert und es innerhalb seines Elternverzeichnisses neu einsortiert.

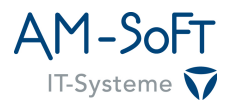

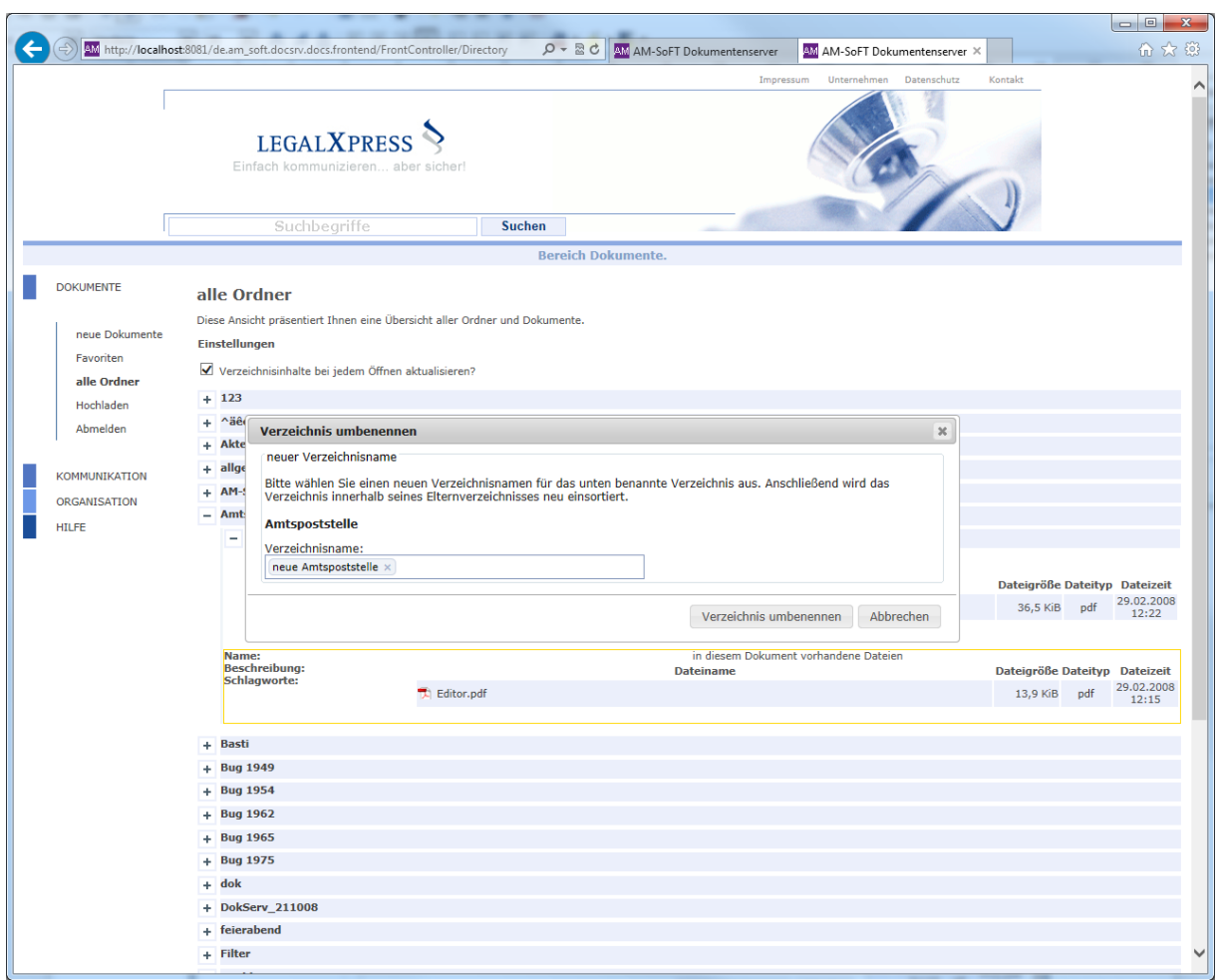

Abbildung 9: Verzeichnis umbenennen

### <span id="page-20-2"></span>**6.2.5 Drucken**

Über diese Funktion lässt sich ein halbwegs platzsparender Ausdruck einer Verzeichnisstruktur erreichen, das kann die komplette, aber auch irgendein Unterverzeichnis und wiederum dessen Unterverzeichnisse sein. Per Definition werden auch wirklich nur Verzeichnisse im Ausdruck berücksichtigt, keine Dokumente, weil für die Darstellung aller Inhalte der Browser einfach besser geeignet ist. Die Druckansicht ist so gestaltet, dass möglichst viele Verzeichnisse möglichst platzsparend und trotzdem in korrekter logischer Zuordnung auf dem Papier Platz finden, in aller Regel wird die Übersicht aber trotzdem vergleichsweise lang.

Hintergrund dieser Funktion ist der Wunsch einiger Kunden, zur besseren Erinnerung der Verzeichnisstruktur beim Hochladen von Dokumenten Papier mit einer Abbildung der Verzeichnisstruktur als Erinnerungshilfe zur Verfügung zu haben, so dass man im Browser nicht ständig die Tabs oder Fenster wechseln muss. Da heutige Drucker in der Regel einen optimierten Ausdruck wie Duplex etc. bieten, lassen sich Verzeichnisstrukturen auch halbwegs brauchbar auf Papier abbilden.

#### <span id="page-20-1"></span>**6.3 Dokumente**

#### <span id="page-20-0"></span>**6.3.1 Favorit**

Dokumente können durch jeden Benutzer als für ihn favorisiert markiert werden, wodurch sie in normalen Ordnerauflistungen optisch hervorgehoben präsentiert, aber auch in der

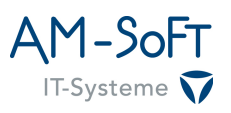

speziellen Ansicht "Favoriten" gefunden werden. Das ermöglicht einen schnellen Zugriff auf in der Regel über einen bestimmten Zeitraum relevante Dokumente. Die Markierung wird durch einen Klick auf den Kontextmenüeintrag "Favorit" eines Dokuments angebracht und durch eine sofortige optische Rückmeldung in Form der Fettschrift des Eintrags selbst und einen goldenen Rahmen um das ganze Dokument bestätigt. Ein erneuter Klick auf den Eintrag entfernt dessen fette Schrift, den Rahmen und signalisiert damit, dass die Markierung ebenfalls entfernt wurde.

### <span id="page-21-0"></span>**6.3.2 Bearbeiten**

Dokumente bieten einige beschreibende Informationen, deren nachträgliche Änderung möglich ist, um sie beispielsweise über die Suchfunktion besser finden zu können. Diese Änderungen beziehen sich aktuell aber auch wirklich nur auf die beschreibenden Informationen, keine in einem Dokument vorhandene Dateien, weil in dieser Hinsicht noch an einer Unveränderbarkeit des Dokuments festgehalten wird. Die Bearbeitung kann über einen Eintrag im Kontextmenü ausgewählt werden und öffnet einen Dialog wie im nachfolgenden beispielhaften Screenshot. Dort werden die aktuellen beschreibenden Informationen angezeigt und können einfach geändert werden. Dabei ist zu beachten, dass nicht zu ändernde Werte einfach unverändert stehen bleiben müssen, weil bei einer Änderung eines Wertes immer alle Werte übertragen werden. Das ermöglicht beispielsweise die Löschung vorhandener Werte, in dem deren Eingabefelder geleert werden, so lassen sich Schlagworte auch wieder entfernen. Im Erfolgsfall wird der Dialog geschlossen und die neuen Werte auch gleich in die Weboberfläche übernommen.

|                      |                                                                                                    |                                                                                |                                                           |                                        |                                                                               |                                                                                                    |                          |             |                               |                     | $\Box$ $\Box$       |
|----------------------|----------------------------------------------------------------------------------------------------|--------------------------------------------------------------------------------|-----------------------------------------------------------|----------------------------------------|-------------------------------------------------------------------------------|----------------------------------------------------------------------------------------------------|--------------------------|-------------|-------------------------------|---------------------|---------------------|
|                      | AM http://localhost:8081/de.am_soft.docsrv.docs.frontend/FrontController/Filters?operatio $\mathcal{Q}$ $\ast$ 图 + |                                                                                |                                                           |                                        |                                                                               | AM AM-SoFT Dokumentenserver X                                                                                                    |                          |             |                               |                     | 价太数                 |
|                      |                                                                                                    |                                                                                |                                                           |                                        |                                                                               | Impressum                                                                                                    | Unternehmen              | Datenschutz | Kontakt                       |                     |                     |
|                      |                                                                                                    |                                                                                | LEGAL <b>XPRESS</b><br>Einfach kommunizieren aber sicher! |                                        |                                                                               |                                                                                                    |                          |             |                               |                     |                     |
|                      |                                                                                                    | Suchbegriffe                                                                   |                                                           | <b>Suchen</b>                          |                                                                               |                                                                                                    |                          |             |                               |                     |                     |
|                      |                                                                                                    |                                                                                |                                                           |                                        | <b>Bereich Dokumente.</b>                                                     |                                                                                                    |                          |             |                               |                     |                     |
| <b>DOKUMENTE</b>     | neue Dokumente                                                                                                    |                                                                                |                                                           |                                        |                                                                               |                                                                                                    |                          |             |                               |                     |                     |
| neue Dokumente       | Diese Ansicht präsentiert Ihnen ausschließlich Dokumente, die innerhalb der letzten 5 Tage erstellt wurden.        |                                                                                |                                                           |                                        |                                                                               |                                                                                                    |                          |             |                               |                     |                     |
|                      | <b>Einstellungen</b>                                                                                               |                                                                                | <b>Dokument bearbeiten</b>                                |                                        |                                                                               |                                                                                                    | $\boldsymbol{\varkappa}$ |             |                               |                     |                     |
| Favoriten            |                                                                                                    |                                                                                |                                                           |                                        |                                                                               |                                                                                                    |                          |             |                               |                     |                     |
| alle Ordner          | <b>Bug 1951</b>                                                                                                    |                                                                                |                                                           |                                        |                                                                               | Nachfolgend können Sie die beschreibenden Informationen eines Dokuments<br>ändern. Wenn die Eingabefelder leer sind, heißt das, dass bisher noch keine |                          |             |                               |                     |                     |
| Hochladen            | Dieses Verzeichnis beinhalt                                                                                        |                                                                                |                                                           |                                        | angezeigt werden, stellen diese die aktuellen Werte für ein Feld dar. Mit der | Informationen für das entsprechende Feld zur Verfügung standen, sofern Texte                                                                           |                          |             |                               |                     |                     |
| Abmelden             | Name:<br><b>Beschreibung:</b>                                                                                      | $\mathbf{1}$<br>beschri                                                        |                                                           |                                        | Übernahme der Änderungen werden die Werte aller Eingabefelder für das         | aktuelle Dokument übernommen, was auch bedeutet, dass die nicht geänderten                                                                             | ene Dateien              |             | Dateigröße Dateityp Dateizeit |                     |                     |
|                      | Schlagworte:<br>schlagwort2                                                                                        | schlagy                                                                        | Eingabefelder einfach wie bisher bestehen bleiben.        |                                        |                                                                               |                                                                                                    |                          |             | 152,62 KiB                    | jpg                 | 24.07.2013          |
| <b>KOMMUNIKATION</b> |                                                                                                    |                                                                                | Name:                                                     | name                                   |                                                                               |                                                                                                    |                          |             |                               |                     | 11:08<br>24.07.2013 |
| ORGANISATION         |                                                                                                    |                                                                                | Beschreibung:                                             |                                        |                                                                               |                                                                                                    |                          |             | 2.27 KiB                      | txt                 | 11:08               |
| <b>HILFE</b>         |                                                                                                    |                                                                                |                                                           | beschreibung                           |                                                                               |                                                                                                    |                          |             | 60,71 KiB                     | jpg                 | 24.07.2013<br>11:08 |
|                      |                                                                                                    |                                                                                |                                                           |                                        |                                                                               | $\mathbf{b}_\mathrm{L}$                                                                                                    |                          |             |                               |                     |                     |
|                      | Name:<br><b>Beschreibung:</b>                                                                                      | name<br>beschri                                                                |                                                           |                                        |                                                                               |                                                                                                    | ene Dateien              |             | Dateigröße Dateityp Dateizeit |                     |                     |
|                      | Schlagworte:                                                                                                    | schlag,                                                                        | Schlagworte:                                              | schlagwort, schlagwort2<br>۸           |                                                                               |                                                                                                    |                          | 152,62 KiB  | jpg                           | 24.07.2013<br>09:44 |                     |
|                      |                                                                                                    |                                                                                |                                                           |                                        |                                                                               | k.                                                                                                    |                          |             | 2.27 KiB                      | txt                 | 24.07.2013<br>09:44 |
|                      |                                                                                                    |                                                                                |                                                           |                                        |                                                                               |                                                                                                    |                          |             | 60,71 KiB                     | jpg                 | 24.07.2013<br>09:44 |
|                      | Name:                                                                                                    | name                                                                           |                                                           |                                        | Änderungen übernehmen                                                         | Abbrechen<br>ene Dateien<br>DULLINGING                                                                                                    |                          |             |                               |                     |                     |
|                      | <b>Beschreibung:</b><br>Schlagworte:                                                                               | beschn<br>schlagwort                                                           |                                                           |                                        |                                                                               |                                                                                                    |                          |             | Dateigröße Dateityp Dateizeit |                     | 23.07.2013          |
|                      |                                                                                                    |                                                                                |                                                           | Testeinreichung AM-SoFT mehrzeilig.jpg |                                                                               |                                                                                                    |                          |             | 152,62 KiB                    | jpg                 | 09:20               |
|                      |                                                                                                    |                                                                                |                                                           | Testeinreichung AM-SoFT mehrzeilig.txt |                                                                               |                                                                                                    |                          |             | 2.27 KiB                      | txt                 | 23.07.2013<br>09:20 |
|                      |                                                                                                    |                                                                                |                                                           | Testeinreichung AM-SoFT.jpg            |                                                                               |                                                                                                    |                          |             | 60,71 KiB                     | jpg                 | 23.07.2013<br>09:21 |
|                      | Name:<br><b>Beschreibung:</b>                                                                                      | name                                                                           | in diesem Dokument vorhandene Dateien                     |                                        |                                                                               |                                                                                                    |                          |             |                               |                     |                     |
|                      | <b>Schlagworte:</b>                                                                                                | beschreibung<br>schlagwort,<br>schlagwort 2 usw. und überhaupt,                |                                                           |                                        |                                                                               | <b>Dateiname</b>                                                                                                    |                          |             | Dateigröße Dateityp Dateizeit |                     | 23.07.2013          |
|                      | test                                                                                                    |                                                                                | S.T.                                                      | Testeinreichung AM-SoFT mehrzeilig.jpg |                                                                               |                                                                                                    |                          |             | 152,62 KiB                    | jpg                 | 08:49               |
|                      | Name:                                                                                                    | in diesem Dokument vorhandene Dateien<br>name<br>Dateigröße Dateityp Dateizeit |                                                           |                                        |                                                                               |                                                                                                    |                          |             |                               |                     |                     |
|                      | <b>Beschreibung:</b><br>Schlagworte:                                                                               | beschreibung<br>schlagwort                                                     |                                                           |                                        |                                                                               | <b>Dateiname</b>                                                                                                    |                          |             |                               |                     | 22.07.2013          |
|                      |                                                                                                    |                                                                                |                                                           | Testeinreichung AM-SoFT mehrzeilig.jpg |                                                                               |                                                                                                    |                          |             | 152,62 KiB                    | jpg                 | 11:22               |
|                      |                                                                                                    |                                                                                |                                                           |                                        |                                                                               |                                                                                                    |                          |             |                               |                     |                     |

Abbildung 10: Dokument bearbeiten

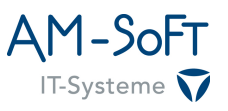

# <span id="page-22-0"></span>**6.3.3 Kopieren**

Im Gegensatz zu Verzeichnissen lassen sich Dokumente in mehreren Verzeichnissen gleichzeitig anzeigen, was über die Funktion "Kopieren" realisiert wird. Dabei handelt es sich um eine bereits im Kapitel [Drag&Drop](#page-9-0) auf Seite [10](#page-9-0) beschriebene Funktion, die im Kontextmenü eines Dokuments durch einen Klick auf den zugehörigen Eintrag aktiviert werden muss. Anschließend muss der Mauscursor hinter dem Kontextmenü positioniert, die Maustaste gedrückt und das Dokument an seinen zusätzlichen Anzeigeort gezogen werden. Das Loslassen der Maustaste bestätigt das Ende des Kopiervorgangs.